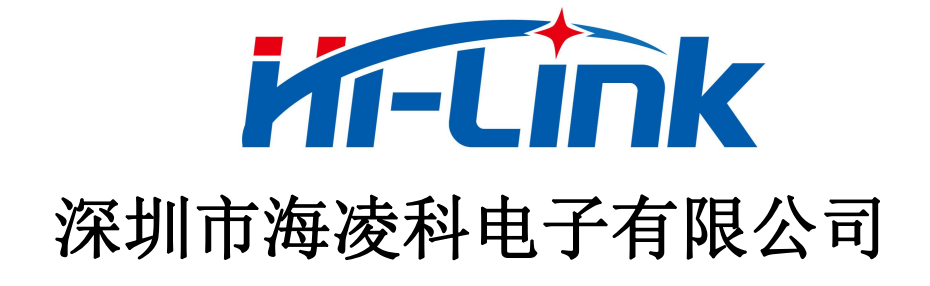

# **HLK-RM08K** 用户手册

5 PORT ETHERNET 以太网 150M WIFI 无线网 双串口网络/无线模块

版本: V1.5 日期: 2020年5月8日 まち アンチューティング エンチュート 版权所有@深圳市海凌科电子有限公司

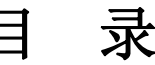

 $\overline{\phantom{a}}$ 

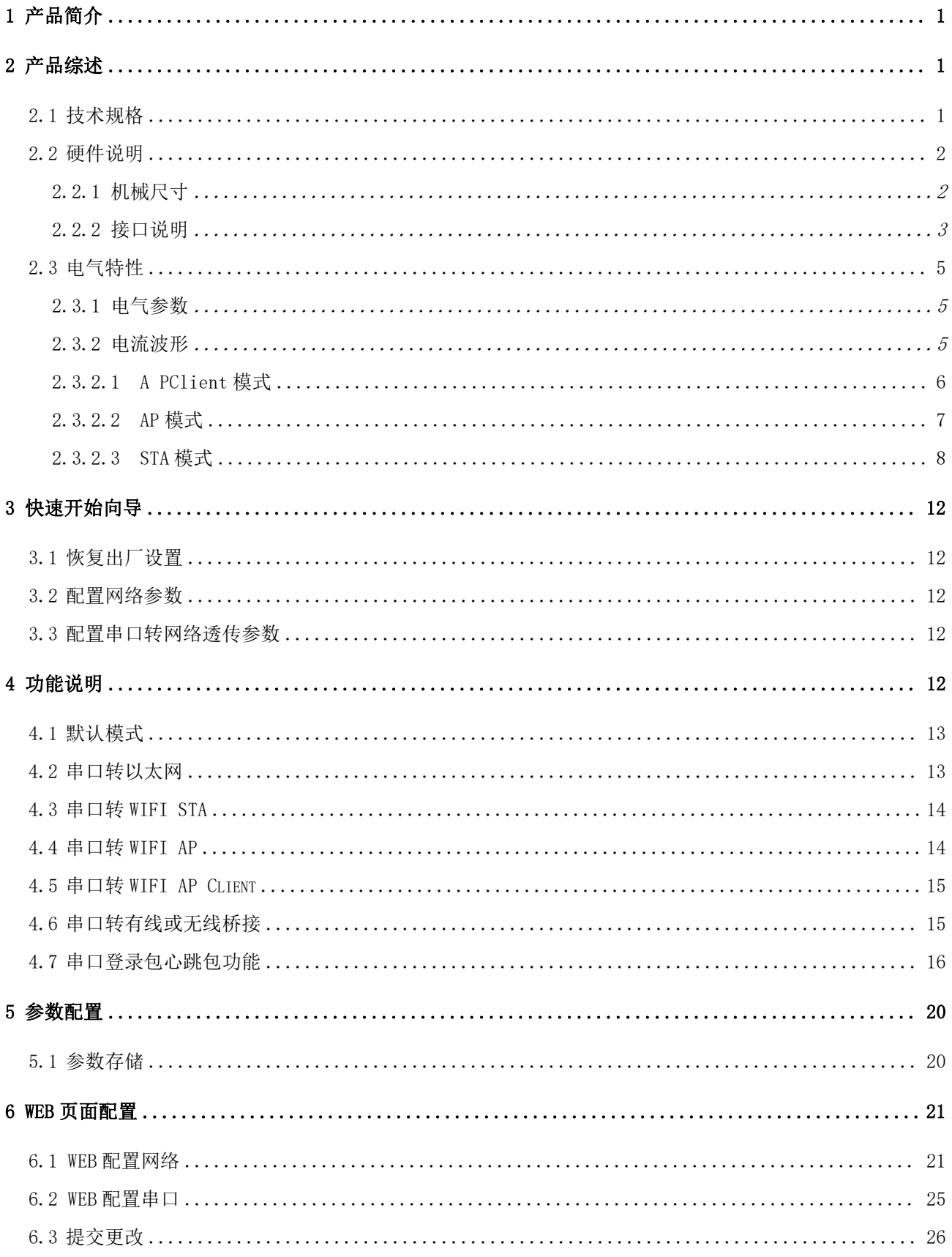

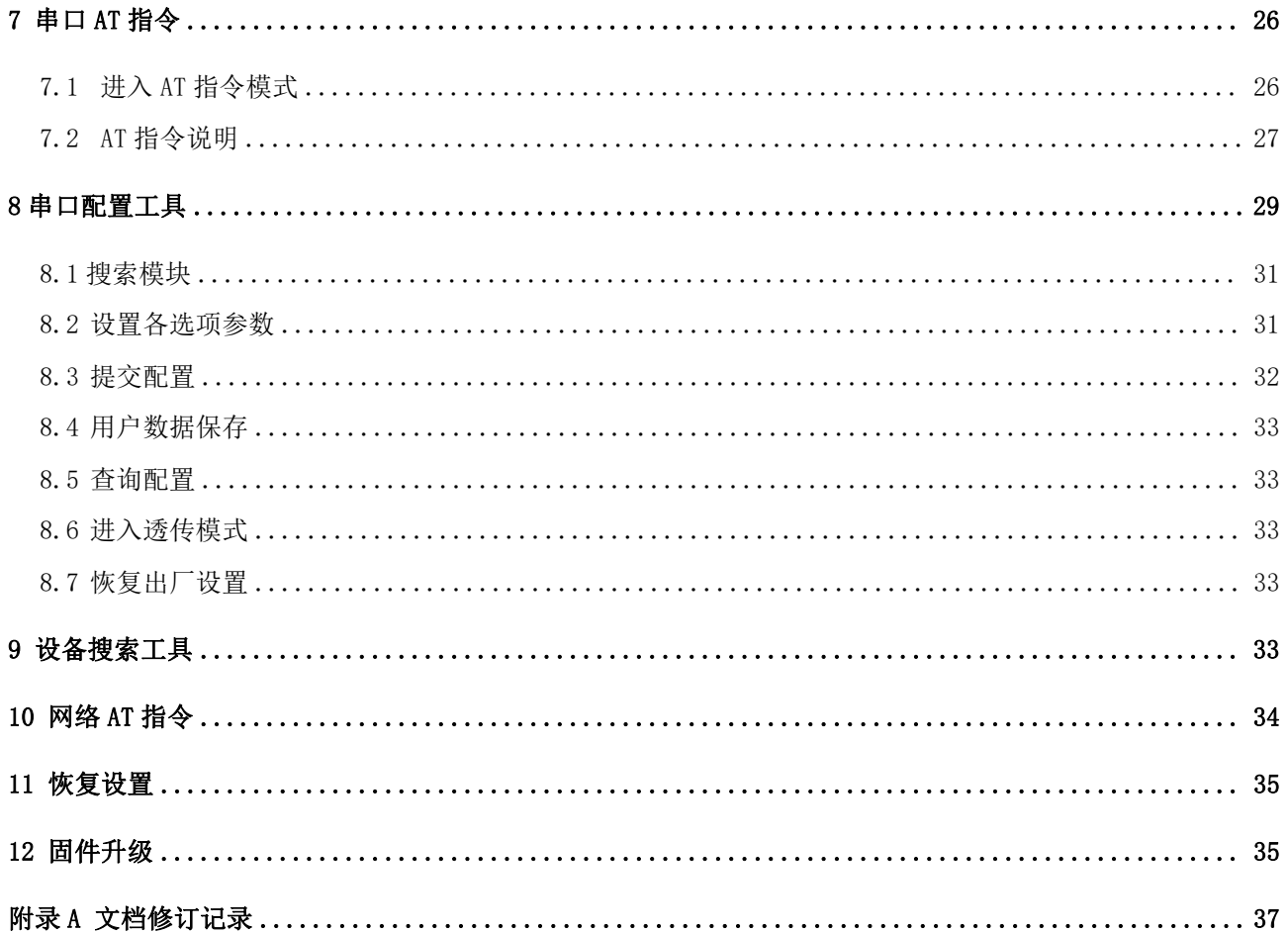

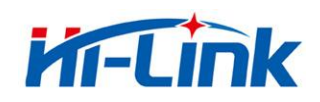

# <span id="page-3-0"></span>1 产品简介

HLK-RM08K 是海凌科电子新推出的低成本嵌入式 UART-ETH-WIFI(串口-以太网-无线 网)模块。

本产品是基于通用串行接口的符合网络标准的嵌入式模块,内置 TCP/IP 协议栈,能够实 现用户串口、以太网、无线网(WIFI)3 个接口之间的转换。

通过模块,传统的串口设备在不需要更改任何配置的情况下,即可通过 Internet 网络传 输自己的数据。为用户的串口设备通过网络传输数据提供完整快速的解决方案。

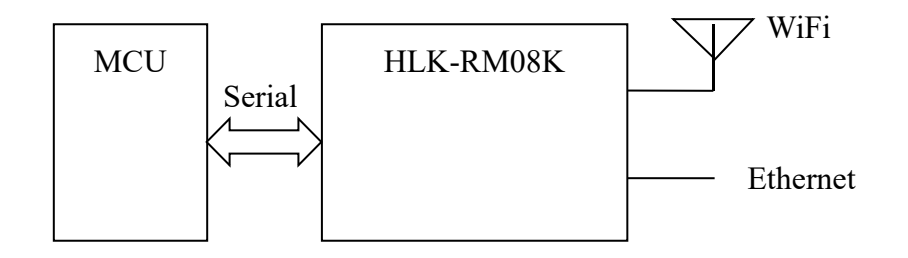

图 1.功能结构

# <span id="page-3-1"></span>2 产品综述

# 2.1 技术规格

<span id="page-3-2"></span>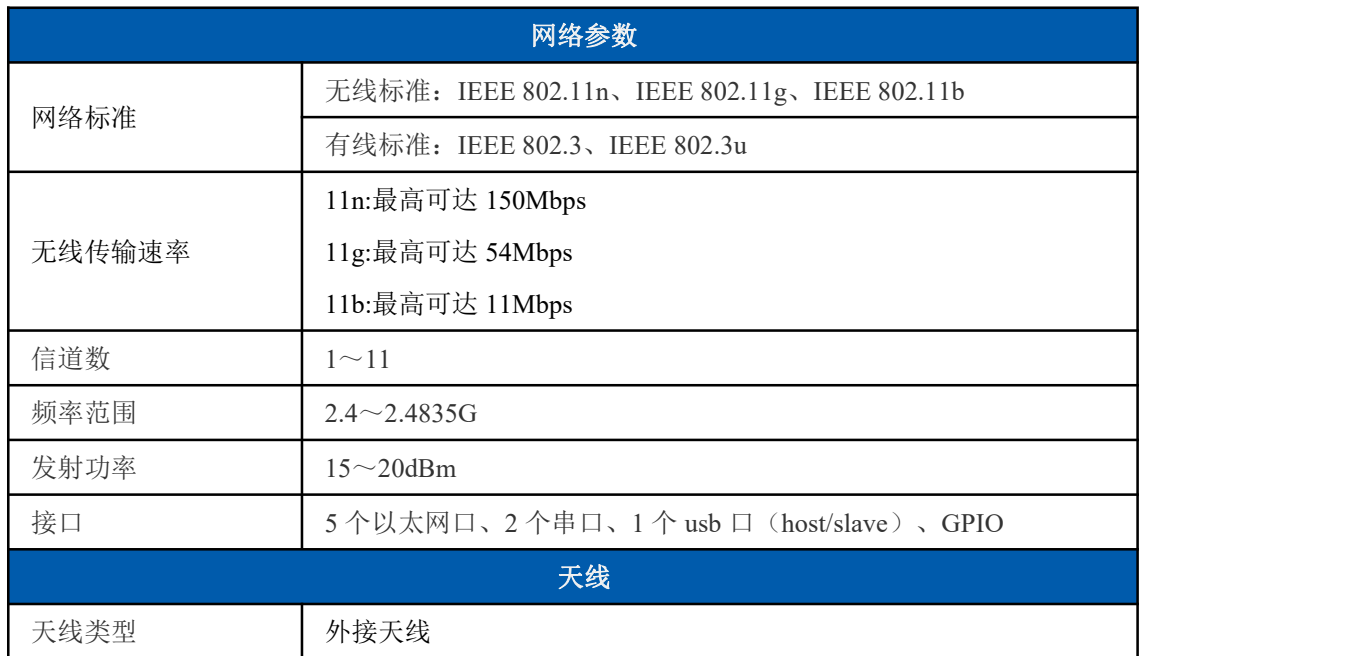

#### 第 1 页 共 38 页

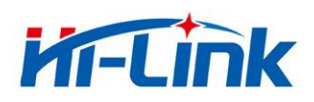

深圳市海凌科电子有限公司 Shenzhen Hi-Link Electronic Co.,Ltd<br>Httn://www.hiktoch.com Tekships.com========= Http://www.hlktech.com Tel:0755-83575155 Fax:0755-83575189

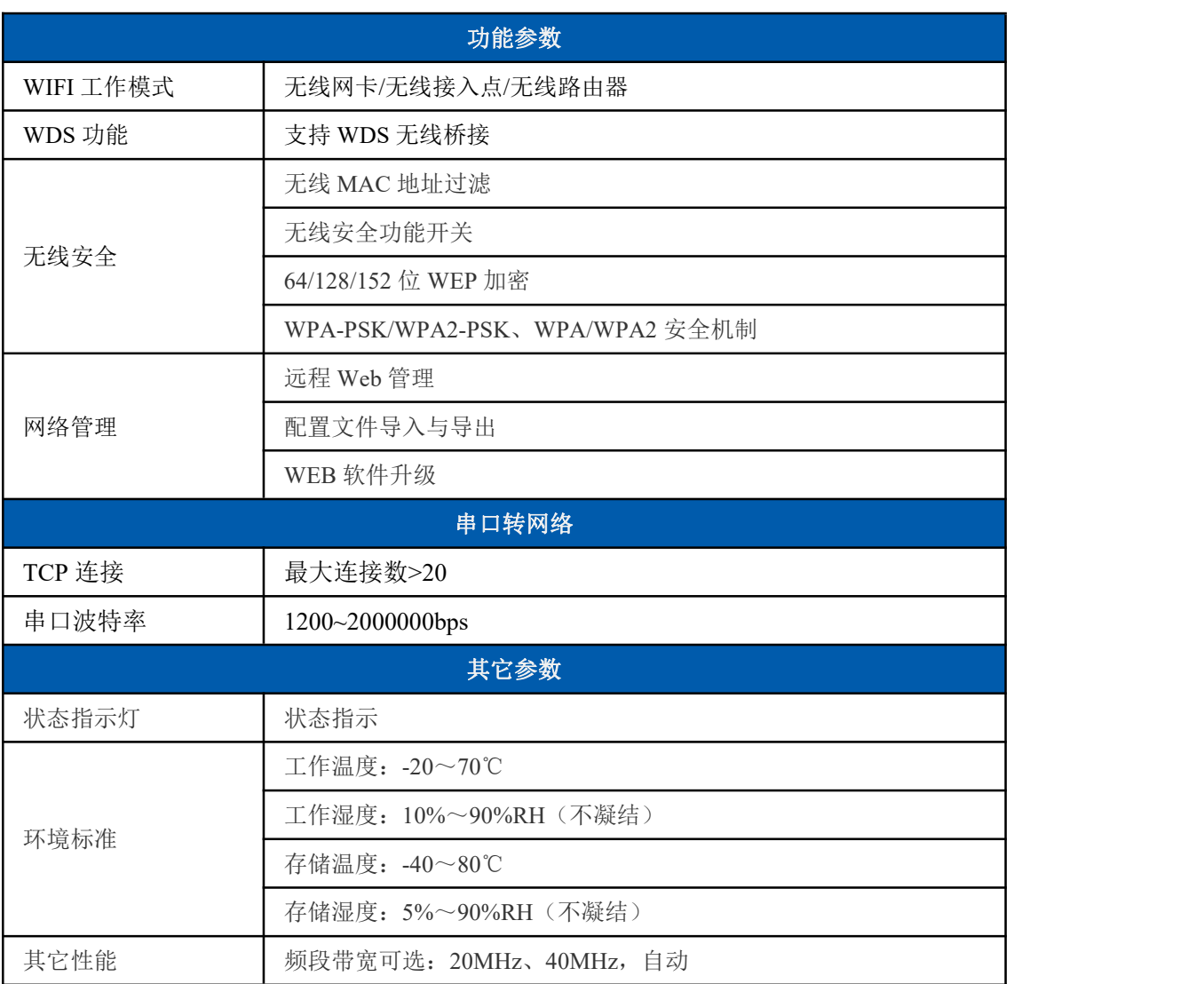

# <span id="page-4-0"></span>2.2 硬件说明

# 2.2.1 机械尺寸

<span id="page-4-1"></span>尺寸如下图所示:

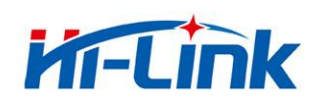

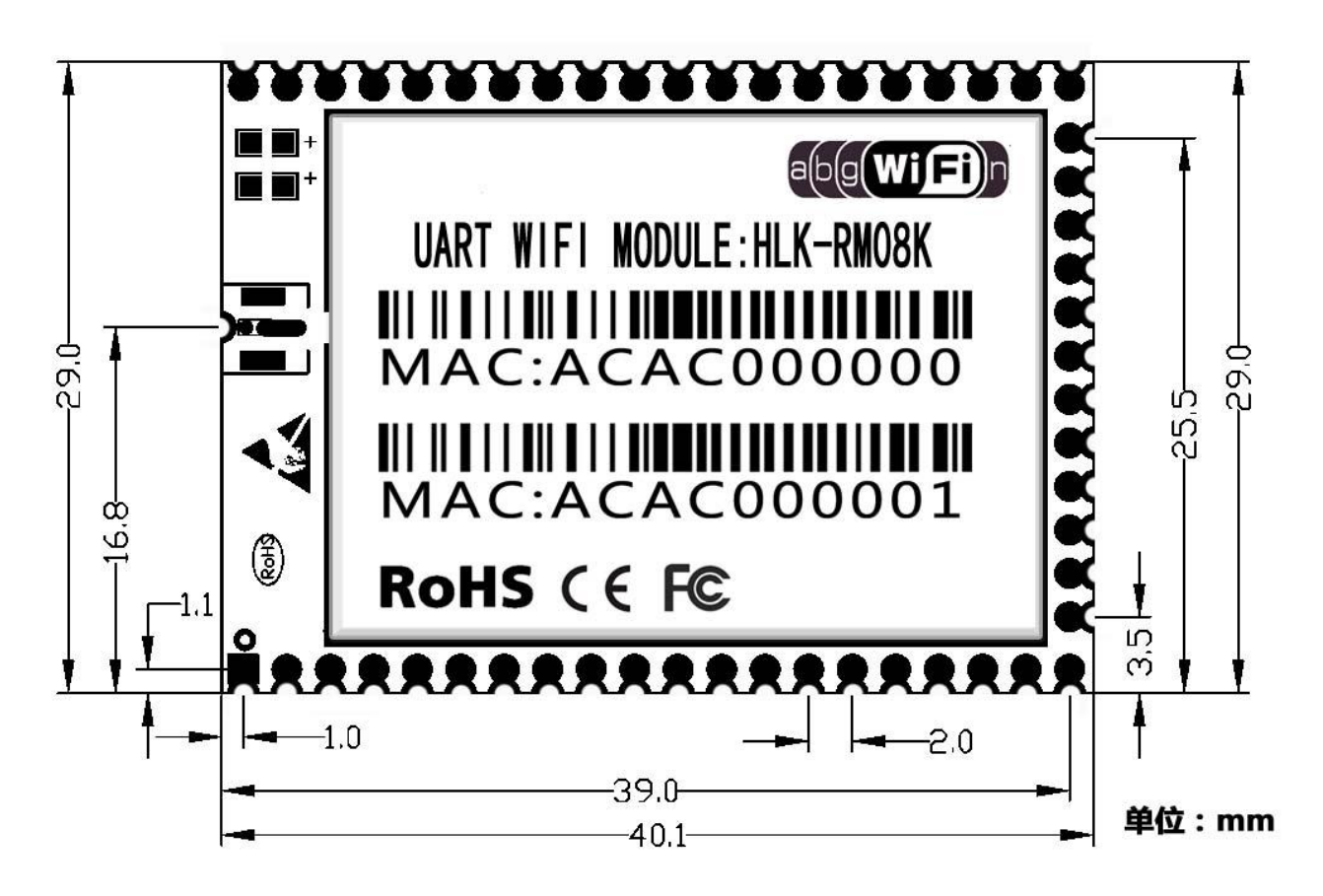

图 2. RM08K 详细尺寸

#### 2.2.2 接口说明

<span id="page-5-0"></span>引脚定义如下:

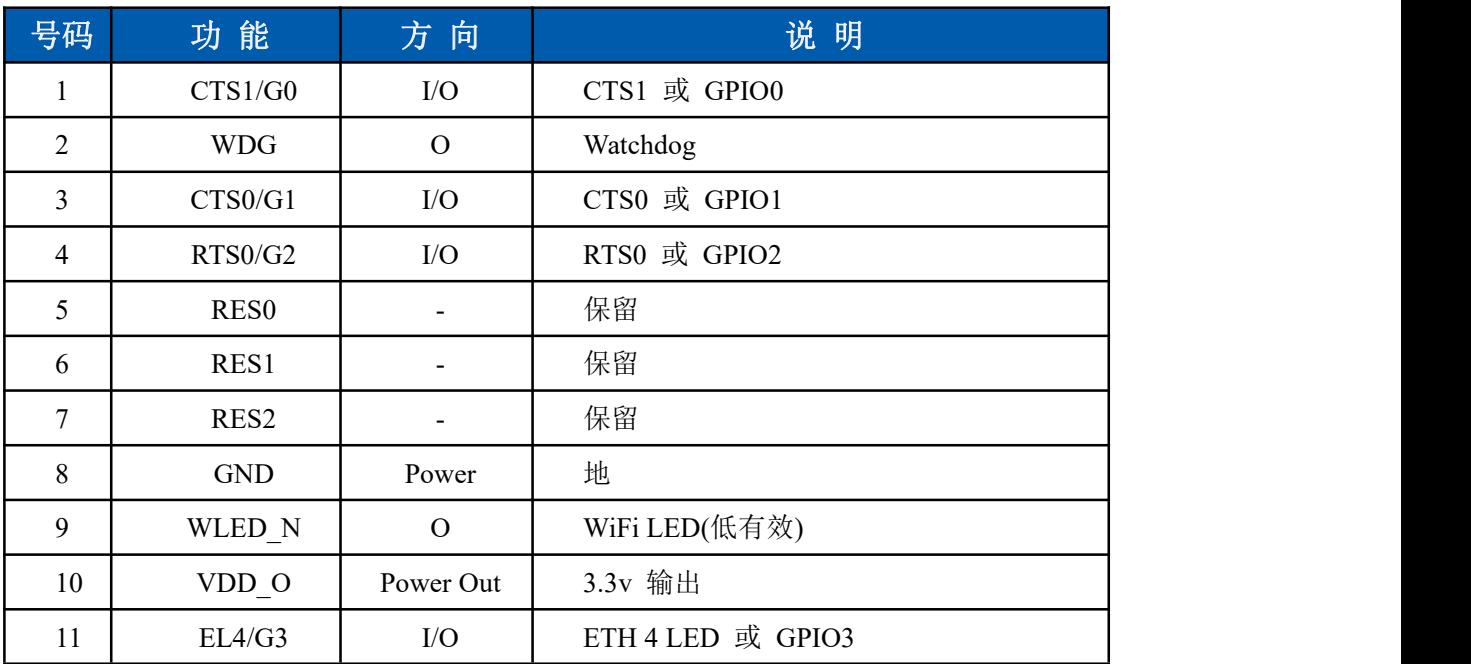

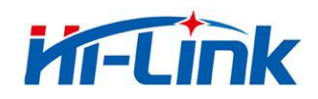

深圳市海凌科电子有限公司 Shenzhen Hi-Link Electronic Co.,Ltd Http://www.hlktech.com Tel:0755-83575155 Fax:0755-83575189

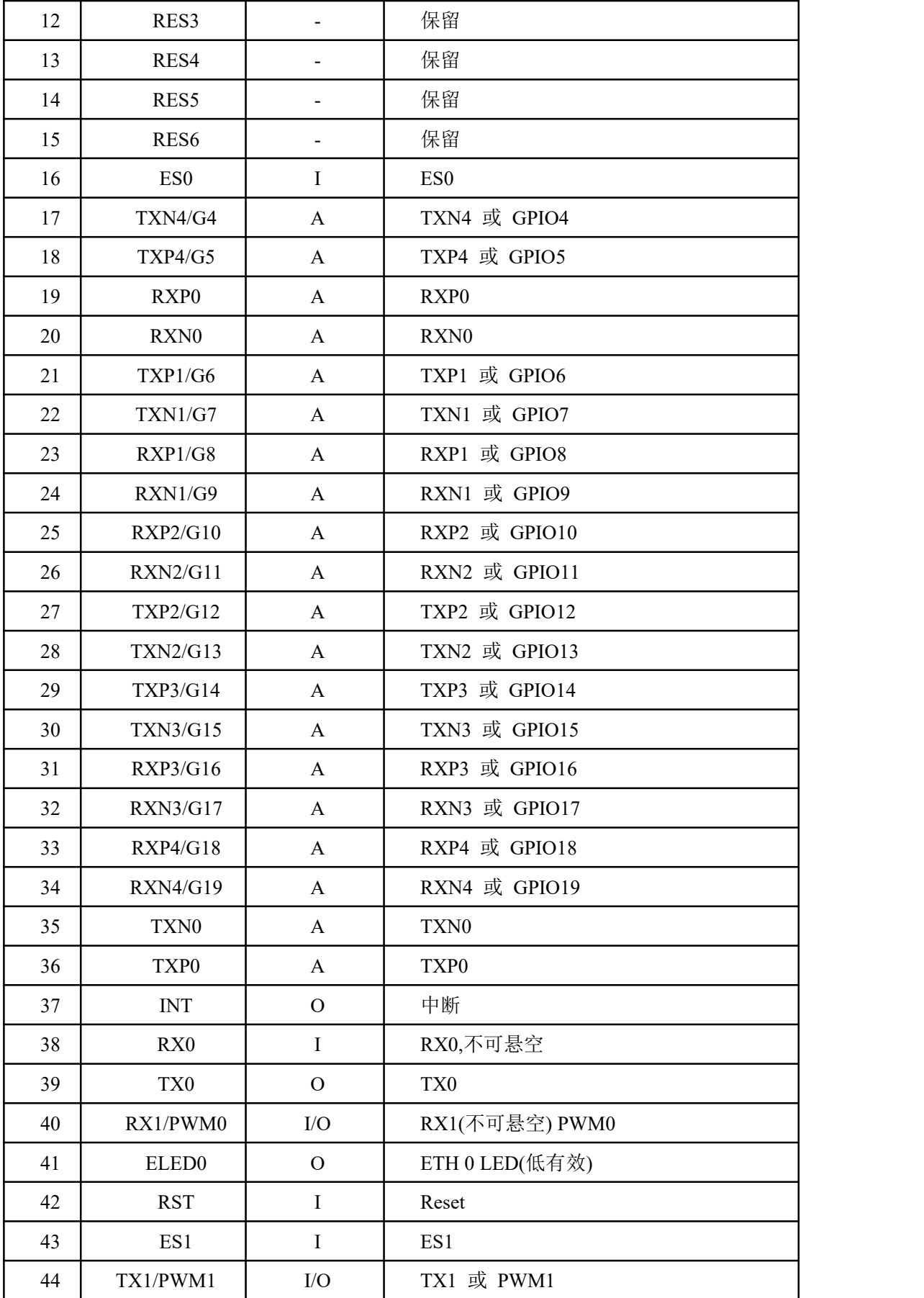

# 第 4 页 共 38 页

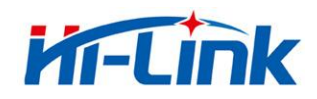

深圳市海凌科电子有限公司 Shenzhen Hi-Link Electronic Co.,Ltd Http://www.hlktech.com Tel:0755-83575155 Fax:0755-83575189

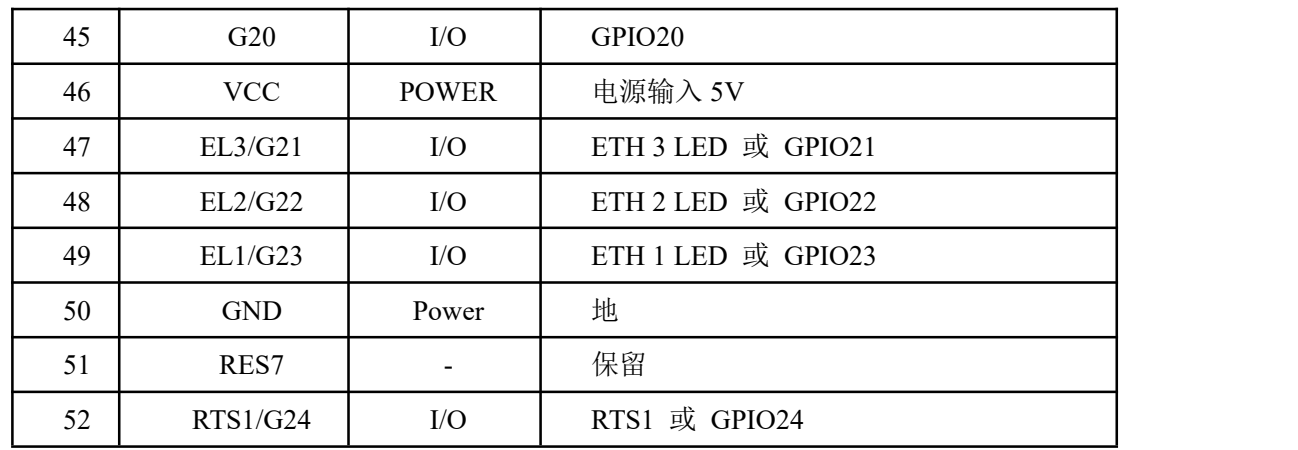

## **ES0** 功能说明:

1. 系统正常启动后,ES0 保持低电平时间 0.05s<t<6s,串口 0 退出透传模式。

2. 系统正常启动后,ES0 保持低电平时间 6s<t<12s,恢复出厂设置。

# **ES1** 功能说明:

1. 系统正常启动后,ES1 保持低电平时间 0.05s<t<6s,串口 1 退出透传模式。

2. 系统正常启动后, ES1 保持低电平时间 6s<t<12s,恢复出厂设置。

## <span id="page-7-0"></span>2.3 电气特性

#### <span id="page-7-1"></span>2.3.1 电气参数

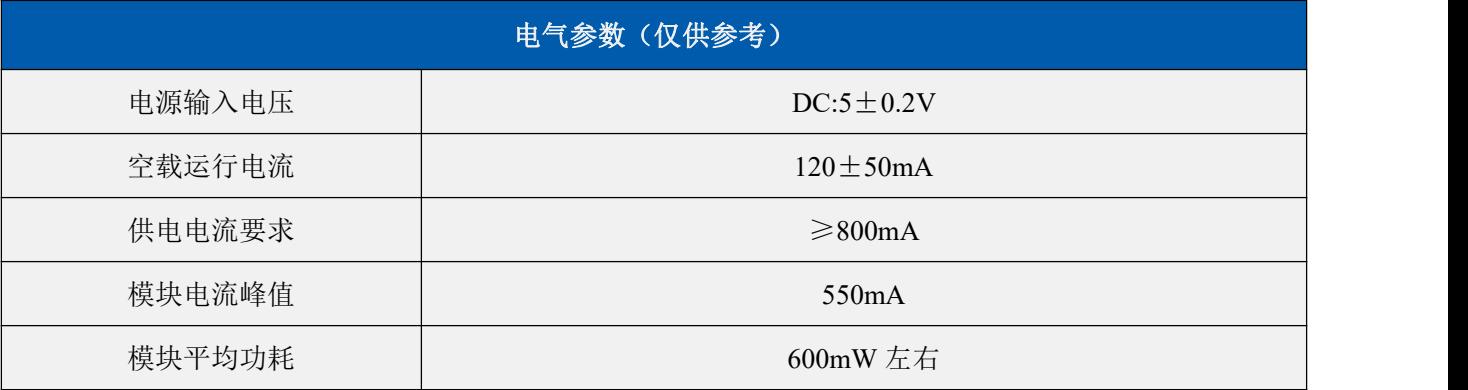

#### <span id="page-7-2"></span>2.3.2 电流波形

模块测试环境:单模块不带底板测试,单 2.4G 天线。模块峰值以上表为准。

#### 第 5 页 共 38 页

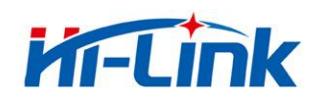

## <span id="page-8-0"></span>**2.3.2.1 A PClient**模式

5V供电,模块配置成APClient模式测试所得电流,平均值:131mA,最大值:411mA。详细电 流波形图如下所示。

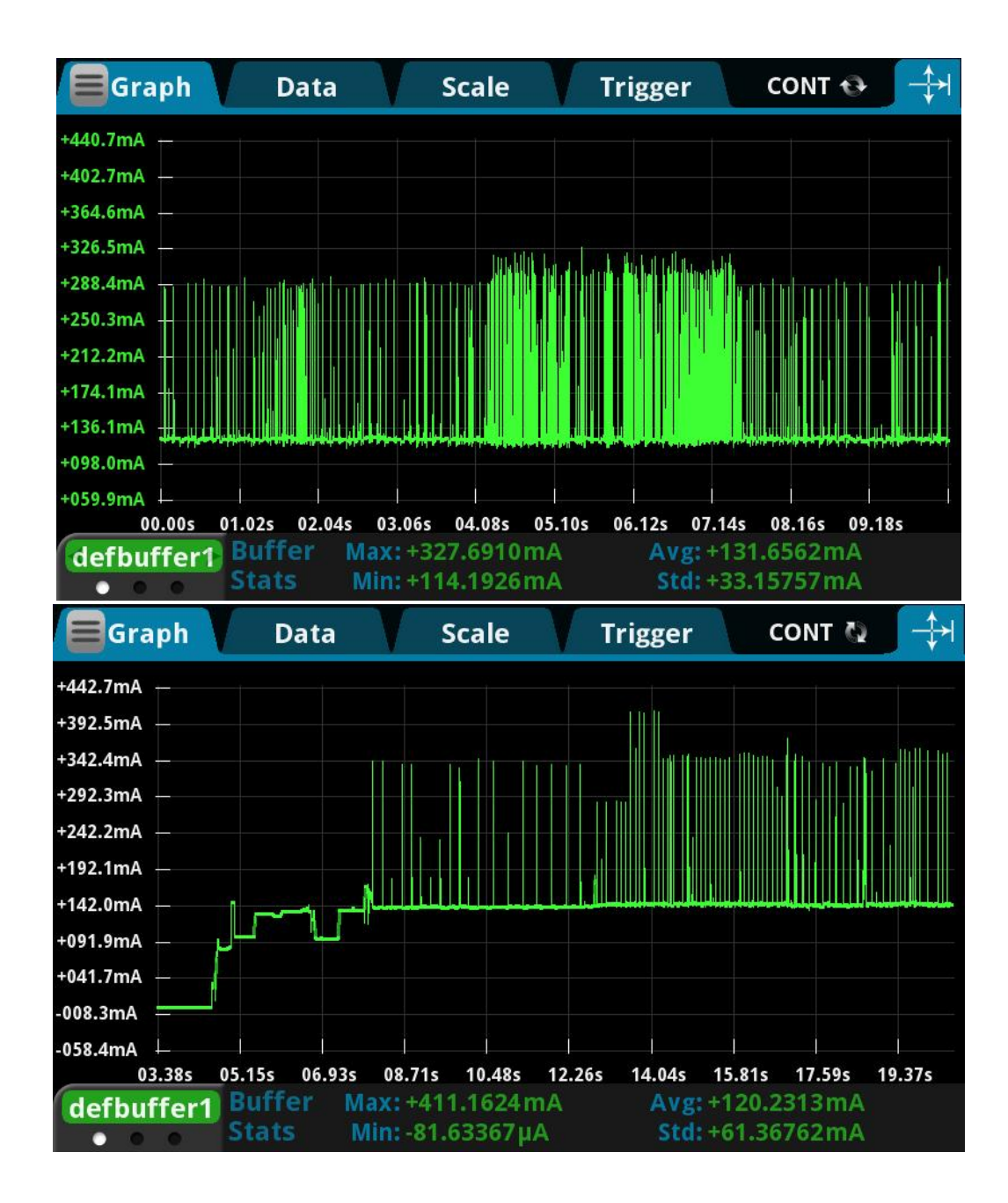

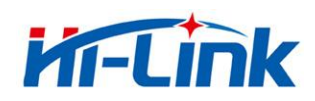

# <span id="page-9-0"></span>**2.3.2.2 AP**模式

5V供电,模块配置成AP模式测试所得电流,平均值:130mA,最大值:340mA。详细电流波形 图如下所示。

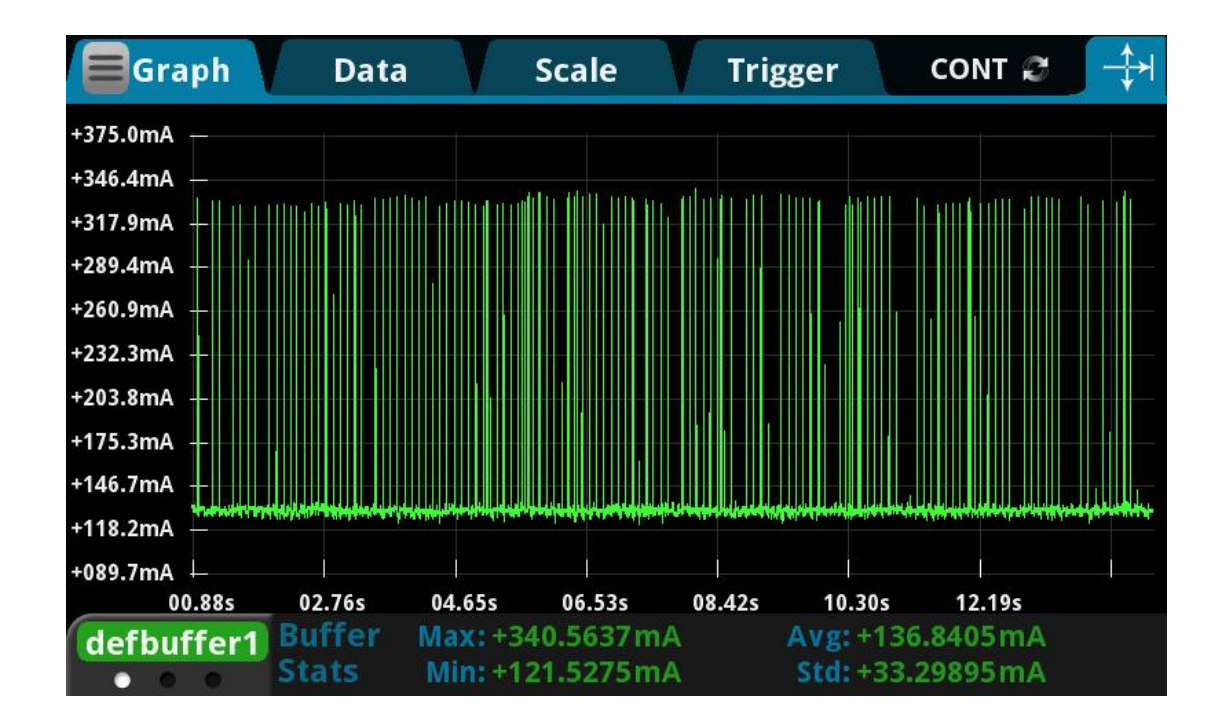

#### 第 7 页 共 38 页

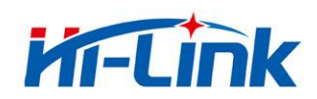

#### <span id="page-10-0"></span>**2.3.2.3 STA**模式

5V供电,模块配置成STA模式测试所得电流,平均值:130mA,最大值:385mA。详细电流波 形图如下所示。

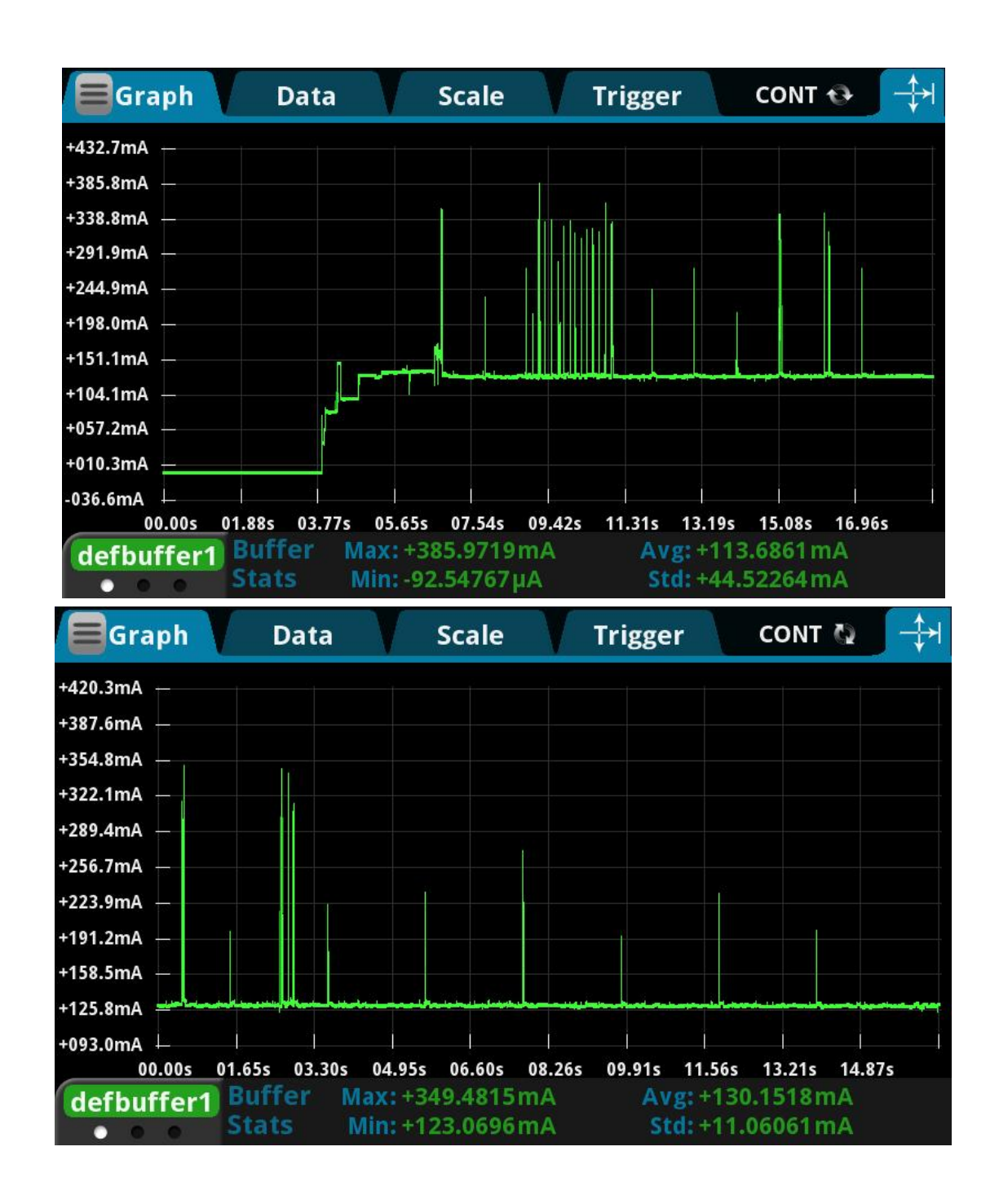

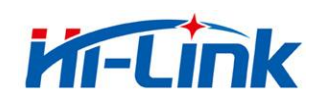

# **2.3.2.4** 默认模式

5V供电,模块没有任何配置,处于默认模式测试所得电流,平均值:130mA,最大值:412mA。

详细电流波形图如下所示。

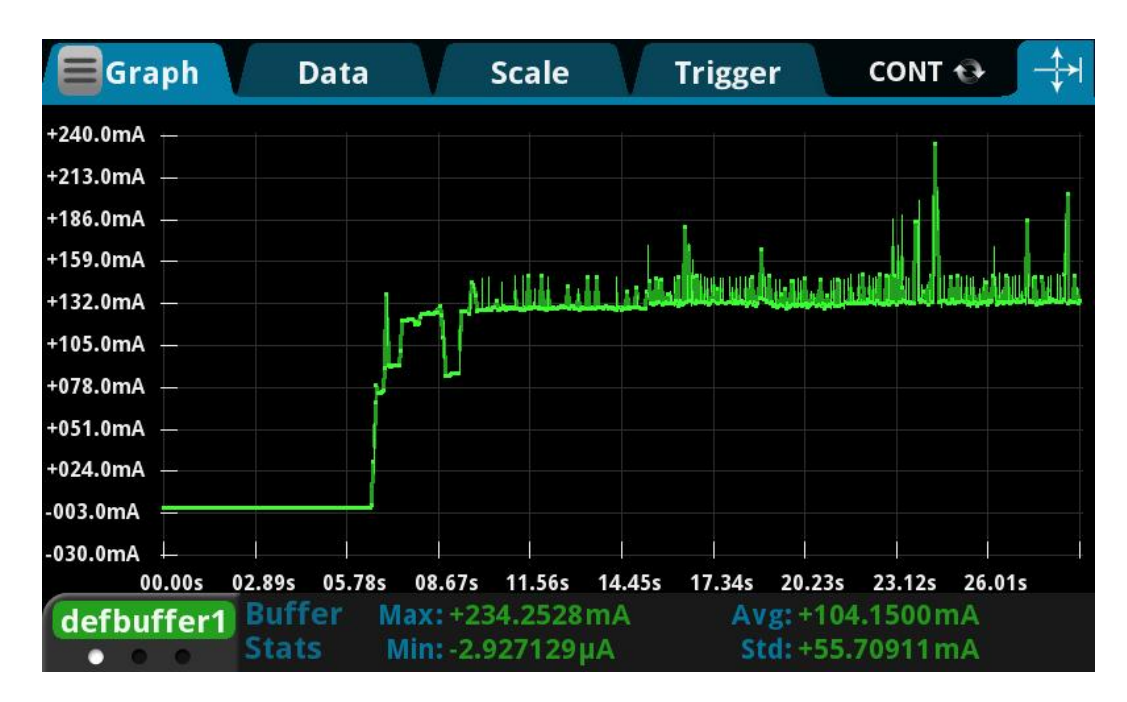

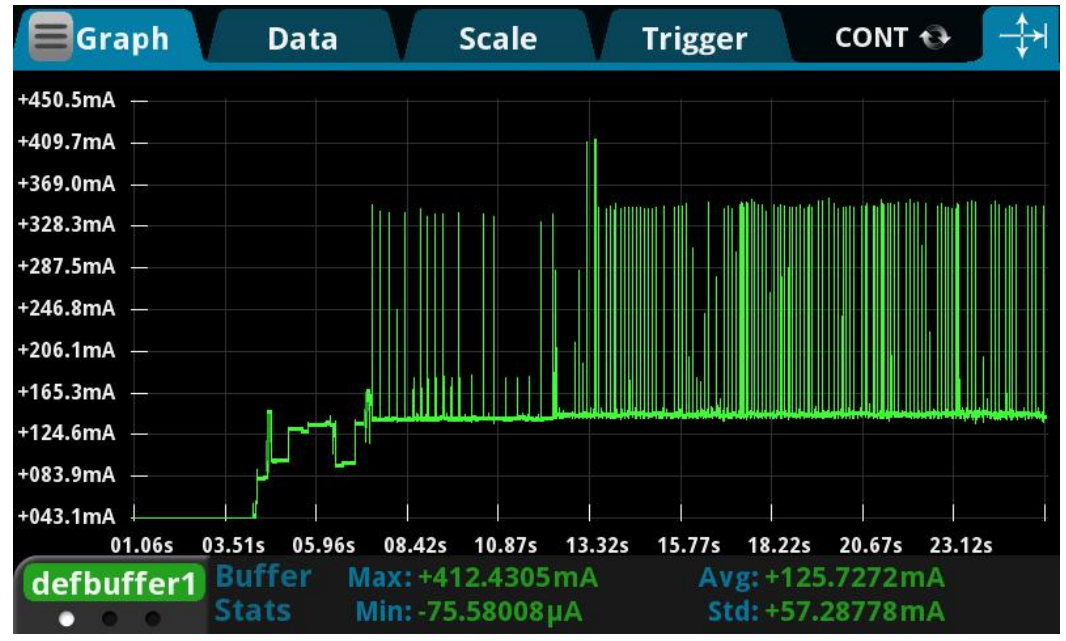

第 9 页 共 38 页

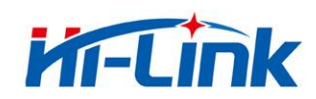

#### **2.3.2.5** 桥接模式

5V供电,模块配置成桥接模式测试所得电流,平均值:130mA,最大值:412mA。详细电流波 形图如下所示。

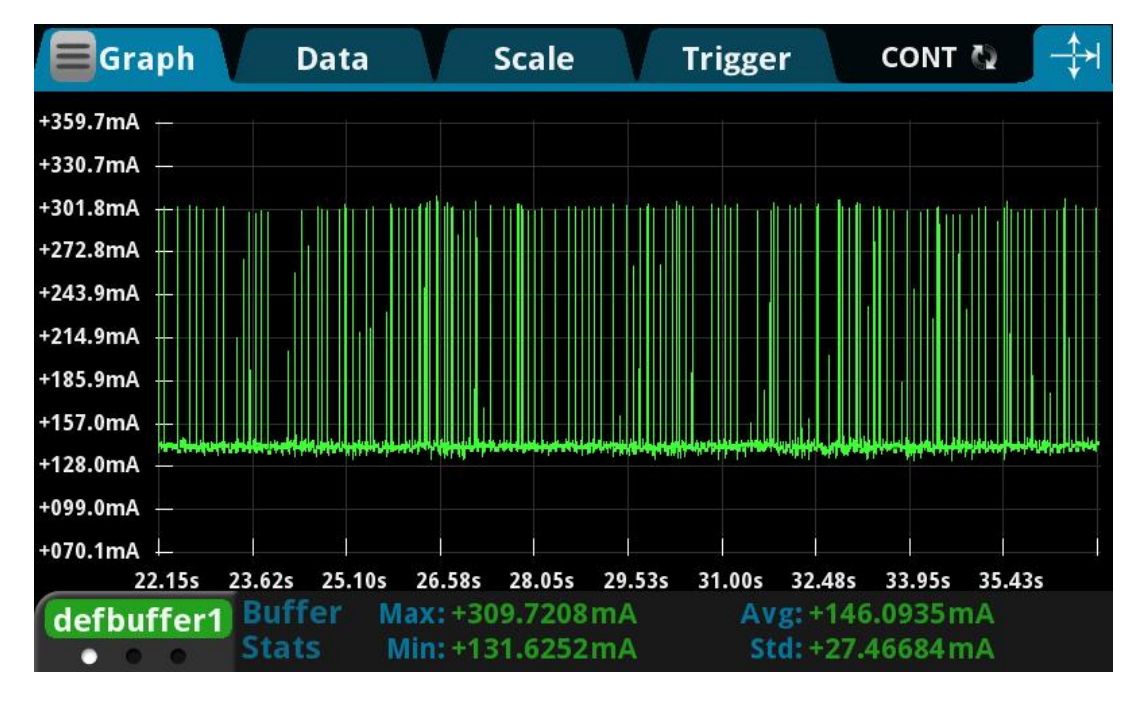

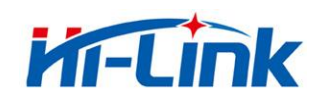

# **2.3.2.6** 以太网模式

5V供电,模块配置成以太网模式测试所得电流,平均值:80mA,最大值:138mA。详细电流

波形图如下所示。

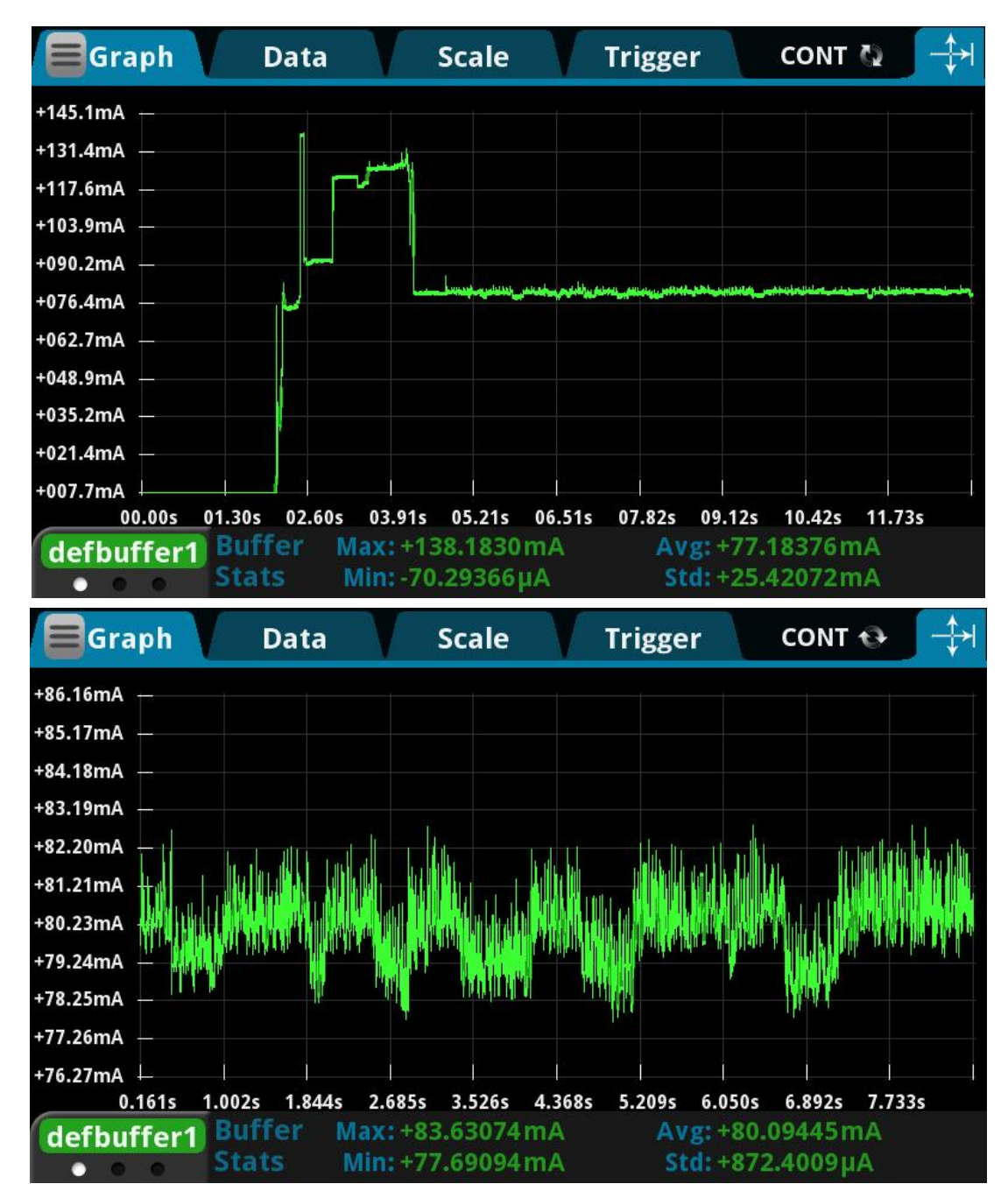

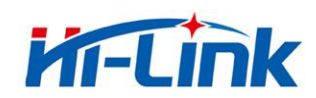

# <span id="page-14-0"></span>3 快速开始向导

#### <span id="page-14-1"></span>3.1 恢复出厂设置

为了确保所有配置过程正确,先让模块恢复出厂设置。已在出厂模式下的模块可跳过此步。 提供 5V (350mA) 电源给模块上电, 等待约 30 秒, 启动完成后拉低 ES0/ES1 引脚 6~12s,, 然后释放 ESO/ES1 脚,系统会自动重启。重启后系统即已在出厂模式下。

#### <span id="page-14-2"></span>3.2 配置网络参数

根据实际的联网方式,通过 WEB 页面或 AT 命令方式,设置不同的网络连接参数,具体 步骤见下文;

#### <span id="page-14-3"></span>3.3 配置串口转网络透传参数

根据实际连接的串口,通过 WEB 页面或 AT 命令方式,设置不同的串口参数,以及设置 串口数据要透传到的网络目的地,具体步骤见下文;

# <span id="page-14-4"></span>4 功能说明

根据联网方式,模块主要功能可以分为 5 大模式: 1.默认模式

2.串口转以太网 3.串口转 WIFI STA 4.串口转 WIFI AP 5.串口转 WIFI AP Client

6.串口转有线或无线桥接

注意:任意情况下,都不能同时将模块的网线和 WiFi 同时连接到上级路由下,否则将可 能造成网络冲突,不能正常工作;

#### 第 12 页 共 38 页

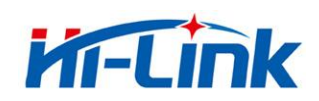

# <span id="page-15-0"></span>4.1 默认模式

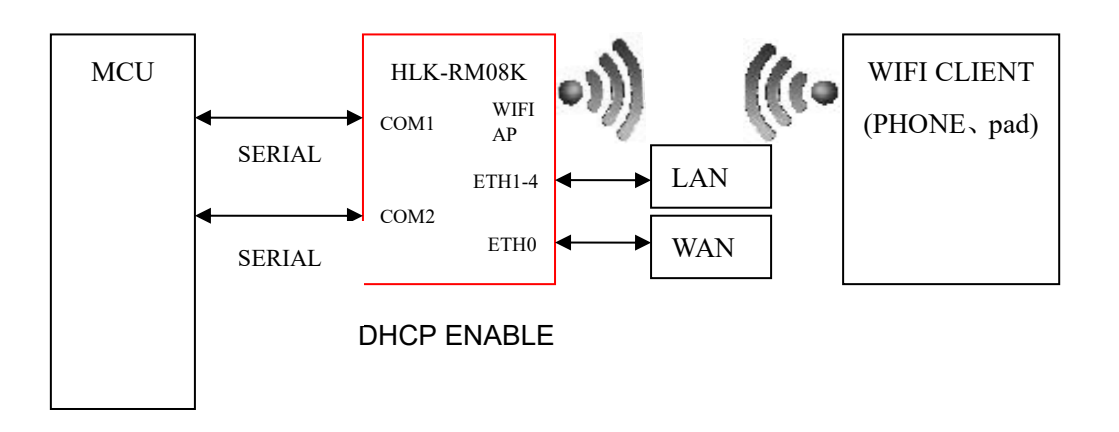

图 3. 默认工作模式模型

无线路由+串口透传功能;

该模式下, WIFI 使能, 工作在 AP 模式下;

以太网功能使能,ETH0 作为 WAN,ETH1-4 作为 LAN;

此模式下,WIFI 设备能连接到模块,成为 WIFI 局域网下的设备;

<span id="page-15-1"></span>WAN 端默认动态 IP 地址方式。LAN、WIFI 为同一局域网,默认开启 DHCP 服务器。

#### 4.2 串口转以太网

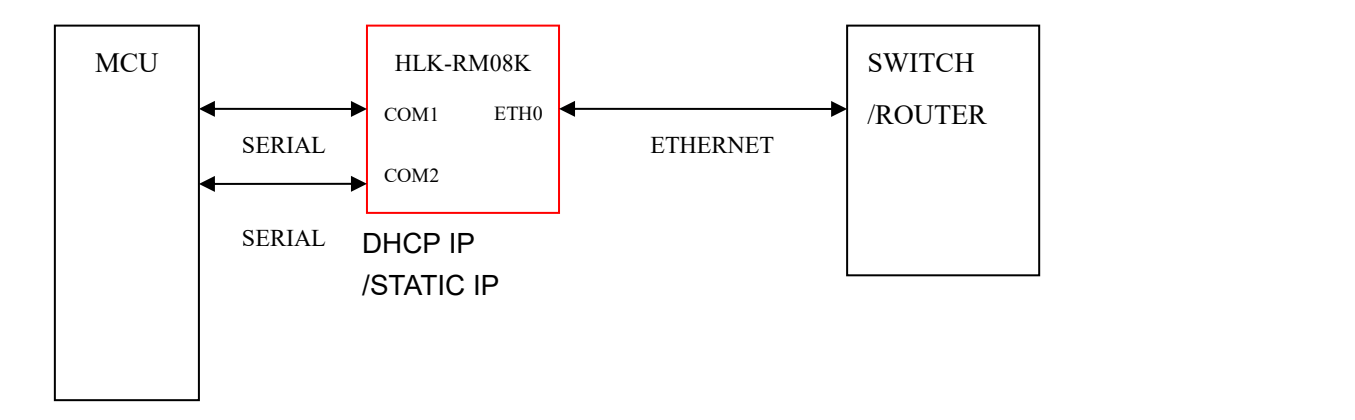

#### 图 4.串口转以太网模型

该模式下, ETH0 使能, ETH1-4 关闭, WiFi 功能关闭; 以太网可以配置为动态 IP 地址 (DHCP), 也可以配置为静态 IP 地址 (STATIC)。

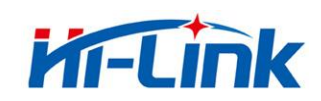

## <span id="page-16-0"></span>4.3 串口转 **WIFI STA**

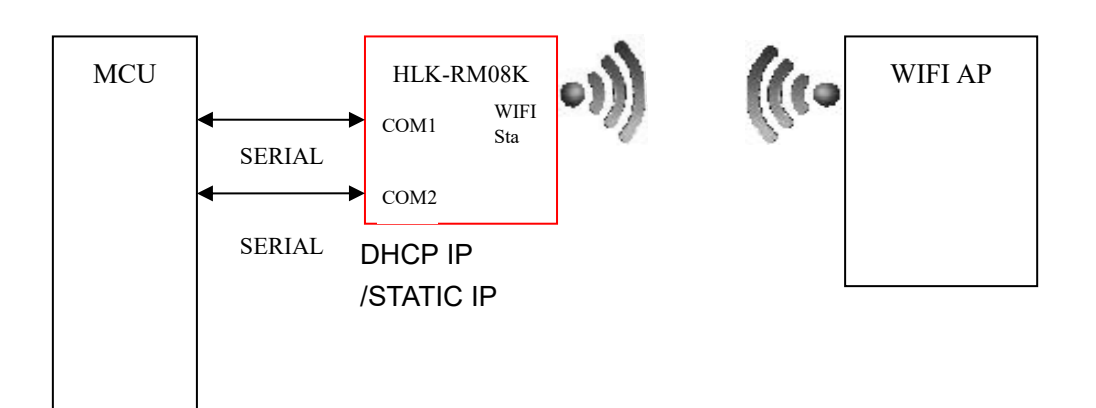

图 5.串口转 WIFI STA 模型

无线网卡模式,该模式下,WIFI 使能,工作在 STA 模式下,以太网口 ETH0-4 关闭。 WIFI STA 可以配置为动态 IP 地址 (DHCP), 也可以配置为静态 IP 地址 (STATIC)。

# <span id="page-16-1"></span>4.4 串口转 **WIFI AP**

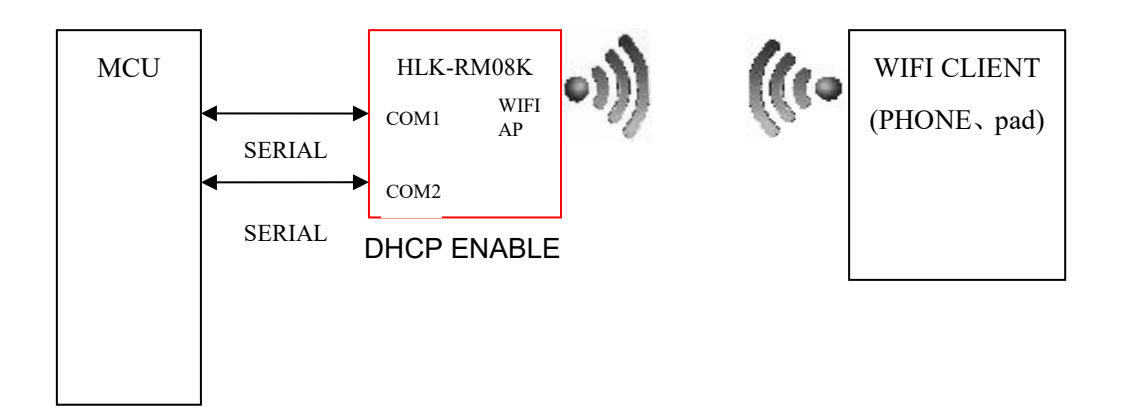

图 6.串口转 WIFI AP 模型

无线热点模式,该模式下,WIFI 使能,工作在 AP 模式下,以太网口 ETH0-4 关闭。 此模式下,WIFI 设备能连接到模块,成为 WIFI 局域网下的设备。

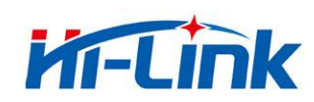

#### <span id="page-17-0"></span>4.5 串口转 **WIFI AP Client**

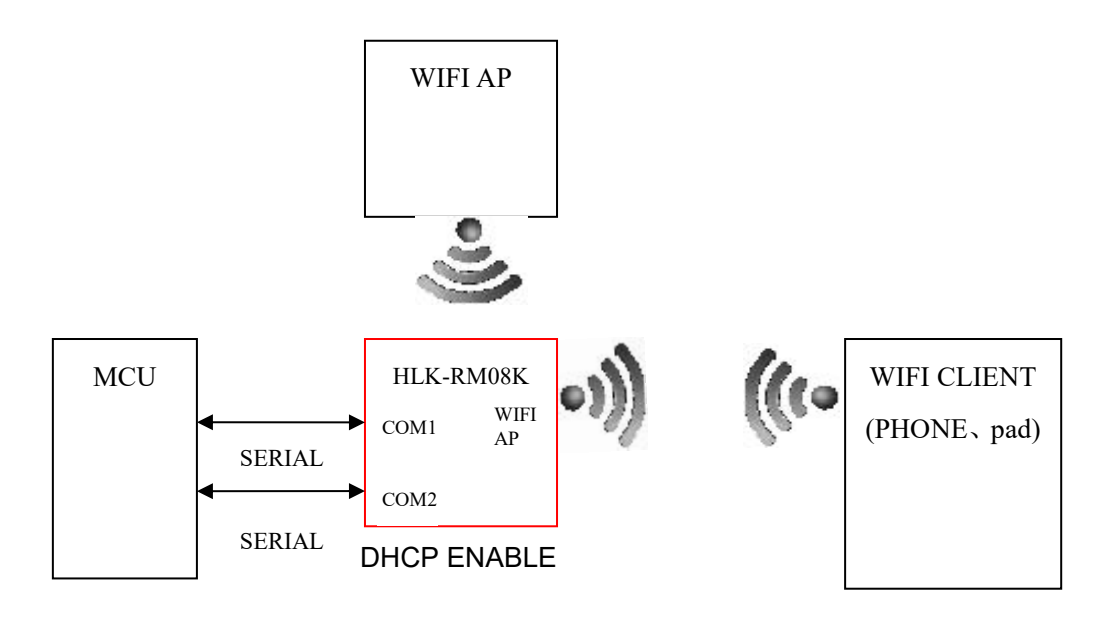

图 7.串口转 WIFI AP Client 模型

该模式下, WIFI 使能, 工作在 AP+STA 模式下, 即模块作为 STA 连接到上级 Wifi 下访 问网络,同时也作为 AP,供其他设备接入;

WIFI STA 可以配置为动态 IP 地址 (DHCP), 也可以配置为静态 IP 地址 (STATIC)。

此模式下,WIFI 设备能连接到模块 AP,成为 WIFI 局域网下的设备。

以太网 ETH0-4 作为 LAN 口功能。

<span id="page-17-1"></span>EHT LAN、WIFI AP 下的设备为同一局域网,默认开启 DHCP 服务器;

#### 4.6 串口转有线或无线桥接

#### **(1)** 串口转有线桥接

该模式下,模块通过 ETH 网口(任意一个 ETH 网口)连接到上级路由器,模块和连接 在模块下(ETH 网口或模块的 AP)的其他设备将被桥接到上级路由,即连接到模块的设备 相当于直接连接到上级路由器下一样;

桥接模式下,DHCP 服务器无效,所有 DHCP 请求将转发给上级路由,因此模块必须通 过网线和上级路由正确连接后,连接模块下的设备才能获取到正确的IP地址;

必须设置一个在上级路由器下有效的 IP 地址给到模块的 LAN IP,并设置 LAN Gateway IP 为上级路由器的 IP,模块才能正常透传;

模块的 AP 热点功能可通过 AP Enable 配置来开关;

# **(2)** 串口转无线桥接

该模式下,模块通过 WiFi STA 连接到上级路由器,模块和连接在模块下(ETH 网口或 模块的 AP)的其他设备将被桥接到上级路由,即连接到模块的设备相当于直接连接到上级 路由器下一样;

#### 第 15 页 共 38 页

# **Kr-Link**

桥接模式下,DHCP 服务器无效,所有 DHCP 请求将转发给上级路由,因此模块必须通 过网线和上级路由正确连接后,连接模块下的设备才能获取到正确的IP地址;

必须设置一个在上级路由器下有效的 IP 地址给到模块的 LAN IP, 并设置 LAN Gateway IP 为上级路由器的 IP,模块才能正常透传;

<span id="page-18-0"></span>模块的 AP 热点功能可通过 AP Enable 配置来开关;

# 4.7 串口登录包心跳包功能

**(1)透传协议类型为 TCP Client 时可主动发送登录包功能**

**功能定义:**当此功能开启后,每当模块连上服务器时,会在发送其他数据之前,首先主动发

送一个登录包给服务器,然后进入正常的透传;

**应用场景:**服务器需要对连接上来的模块进行认证或识别,比如在登录包中标识设备类型,

通过模块的 mac 地址作为设备 id 等;

**登录包的内容:**由用户自定义的内容,字符串格式,最多 32 个字符;

可选的追加模块 mac 地址到登录包中(串口 <sup>0</sup> 使用模块的第一个 MAC 地址,串口 <sup>1</sup> 使用第二个);

**登录包格式:**当前为 json 字符串,也可根据客户需求灵活定制;

例如用户设置的自定义登录包内容为:HLK-08K-UART0

不包含 mac 地址的登录包:{"data":"HLK-08K-UART0"}

包含 mac 地址的登录包: {"data":"HLK-08K-UART0","mac":"40D63C1770DE"} 可通过 web 页面配置相关参数:登录包功能的开关,登录包的内容,登录包中是否包含模块 MAC 地 址;

配置界面如下:

#### 第 16 页 共 38 页

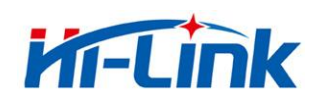

深圳市海凌科电子有限公司 Shenzhen Hi-Link Electronic Co.,Ltd Http://www.hlktech.com Tel:0755-83575155 Fax:0755-83575189

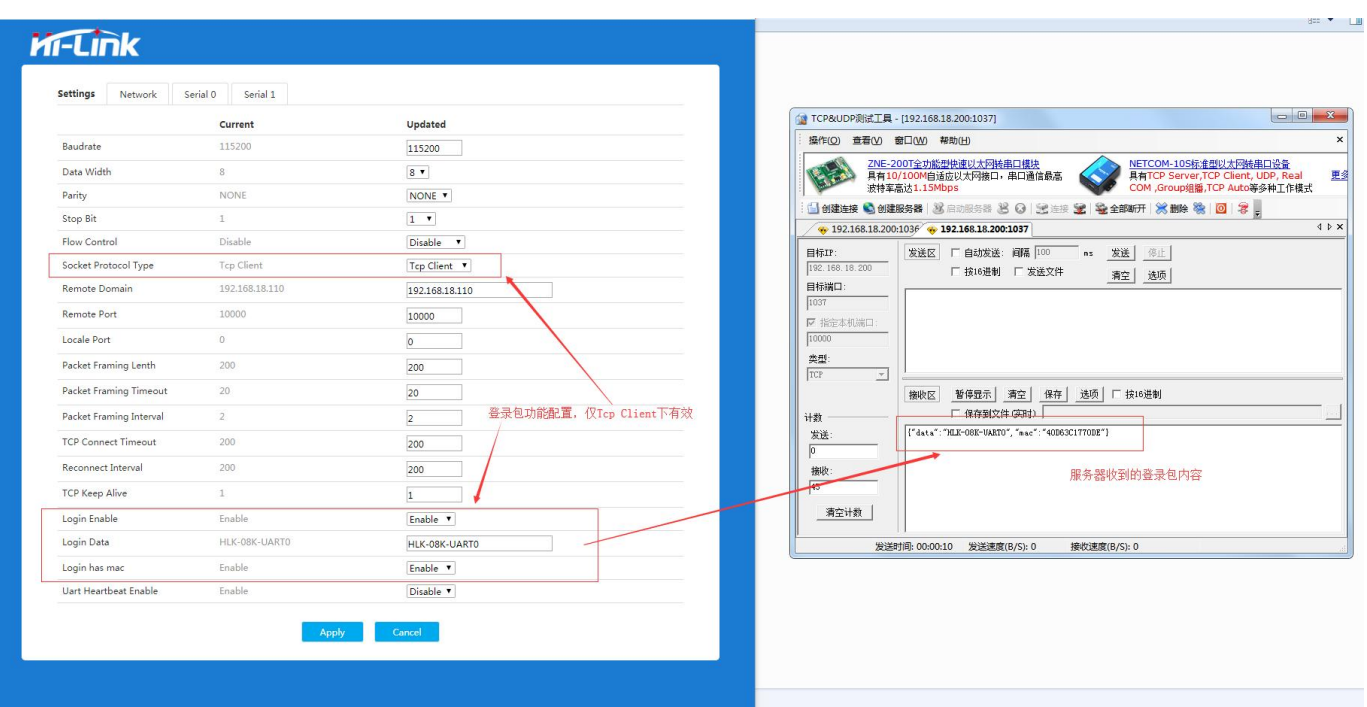

**(2)串口心跳包功能(仅串口 0 上有)**

**功能定义:**开启后,当串口 0 的透传连接建立后,模块块会周期性主动发送设定的数据到串

口,也有用户将此功能叫做自动数据采集;

可设置多条心跳数据,每个发送周期到来时,将所有开启的心跳数据发送一遍,每

发送一条数据后的间隔时间通过发送间隔设置;

**应用场景:**告知串口设备模块处于活跃状态,或者用于主动下发命令给串口设备读取数据。 例如连接到模块串口的是一个 ModBus 从机设备, 这种设备不会主动发送数据,

需要主动查询,设备才会返回数据;如果通过服务器去下发查询,服务器负荷过大,

通过串口心跳包可以实现周期性的主动超查询或采集;

#### **配置参数:**

最多可设置 10 条心跳数据, 每条可以单独开关, 数据为十六讲制格式, 最大长度 64 字 节;

发送周期: 将所有开启的心跳数据发送一轮后间隔多久发送下一轮, 单位 1 秒;

#### 第 17 页 共 38 页

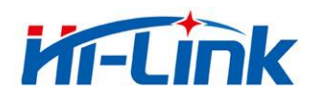

# 发送间隔:每条数据发送后间隔多久再去发送下一条,单位 1 秒;

# **串口心跳包格式:**用户设置的十六进制数据原样输出到串口

可通过 web 页面配置相关参数:心跳包功能的开关,发送周期,发送间隔,最多 10 条的发送内容和 每条的开关;

配置界面如下:

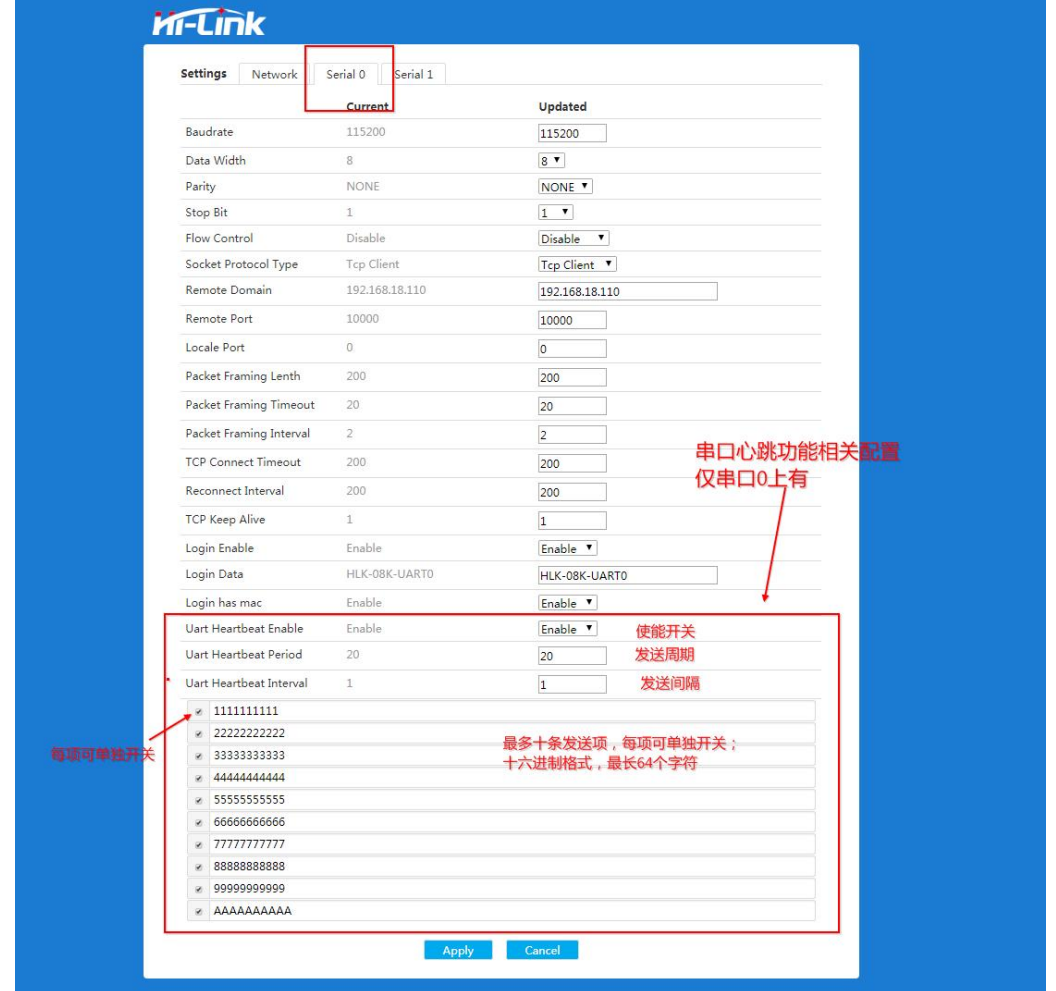

模块串口发送心跳包的实例如下:

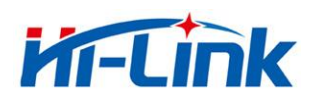

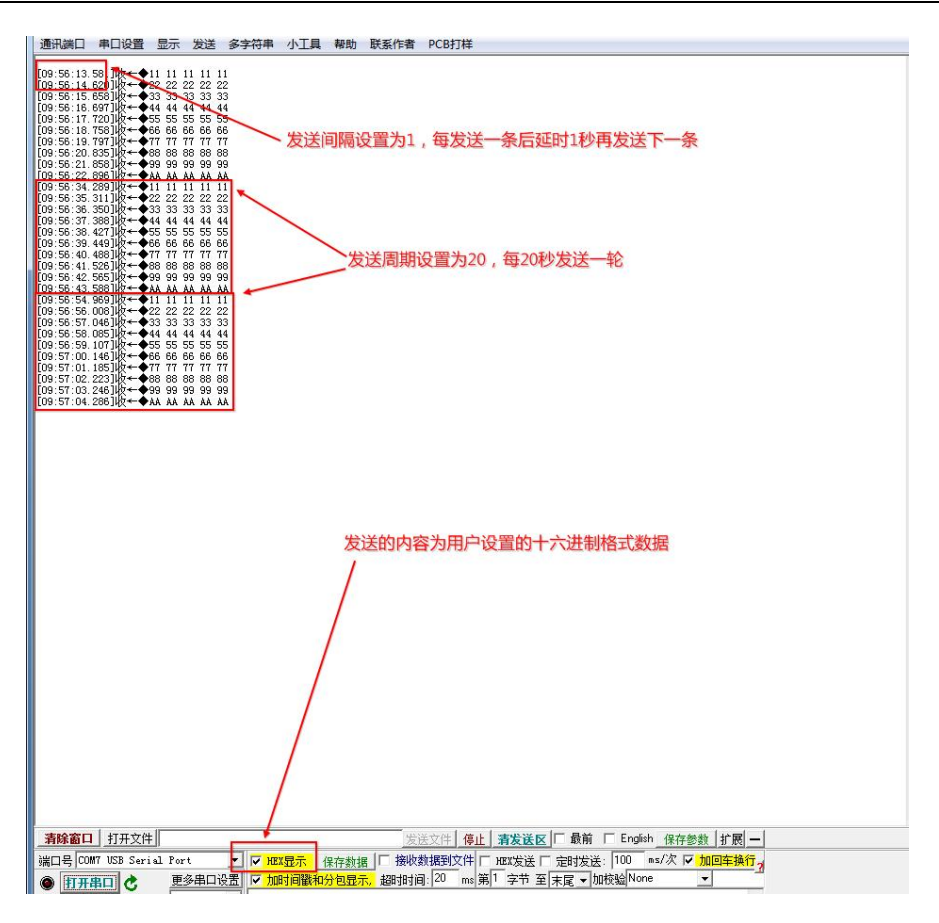

#### **(3)网络连接状态和透传连接状态通过 GPIO 引脚输出**

#### **网络连接状态输出:**

08K 模块的 PIN45 即第 45 引脚, 当网络连接上 (连接上上级路由器或 WiFi 热点) 时输 出高电平,未连接上时为输出低电平;

#### **透传连接状态输出:**

输出串口 0 对应的透传连接状态,仅当透传协议为 TCP Client 时有效;

08K 模块的 PIN37 即第 37 引脚, 当连接上时输出高电平, 未连接上时输出低电平;

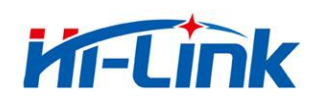

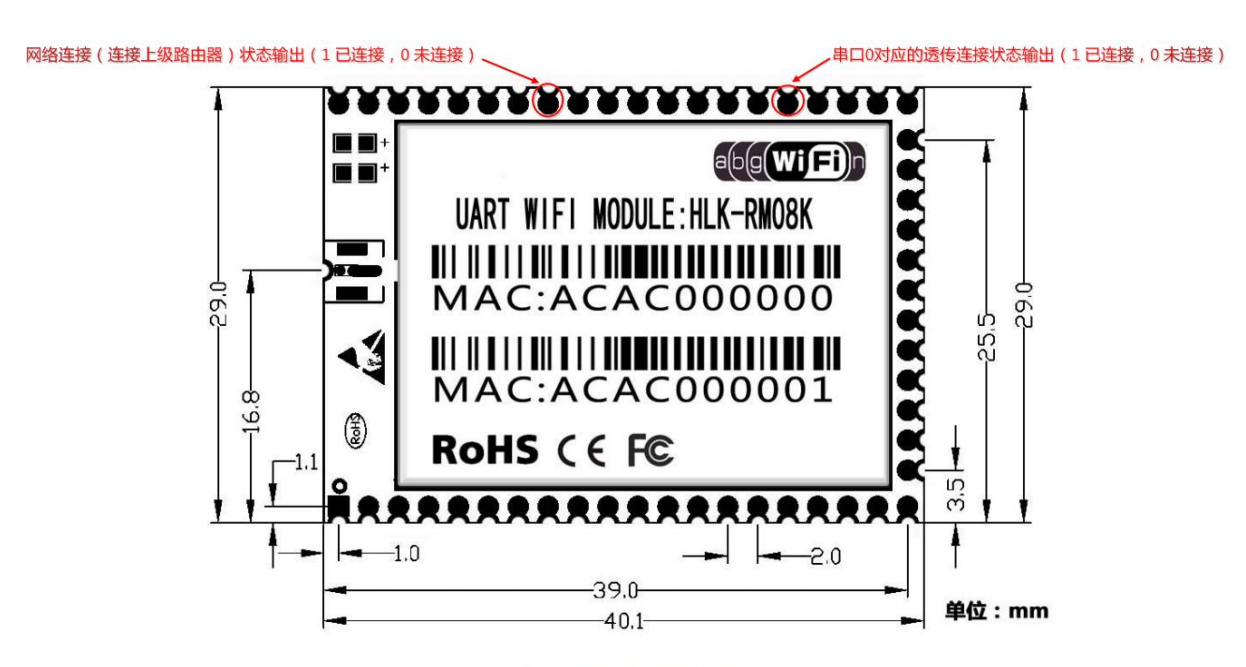

图 2. RM08K 详细尺寸

# <span id="page-22-0"></span>5 参数配置

模块提供 3 种方式用于对参数进行配置, 配置后的参数可以存储到 flash:

1.WEB 页面。

2.串口 AT 指令。

3.网络 AT 指令。

访问 WEB 配置页面需要确认模块的 IP 地址, 以及 WEB 认证的用户名密码。

通过串口 AT 指令配置参数需要先让模块进入 AT 指令模式。串口配置工具 HLK-RM08K\_CONFIG 即通过 AT 指令方式配置模块,通过对各个参数的配置组合,提供简 单方便的配置过程。

#### <span id="page-22-1"></span>5.1 参数存储

RCFG:内存中的参数。 SCFG:一般性保存的参数。 FCFG:工厂出厂设置。用户无法修改。

1.上电后,模块从 flash 读取 SCFG 到 RCFG。 2.Save 指令保存 RCFG 到 SCFG。 3.恢复出厂设置,拷贝 FCFG 到 SCFG。

#### 第 20 页 共 38 页

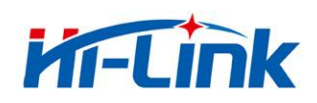

# <span id="page-23-0"></span><sup>6</sup> **WEB**页面配置

通过以太网或者 WIFI 的方式连接上模块,通过浏览器打开正确的模块地址(默认 http://192.168.16.254), 或者通过域名"hilink.com"进入 web 配置页面, 默认用户名密码为 admin/admin,登录成功后界面如下:

| <b>Settings</b><br>Serial 1<br>Network<br>Serial 0 |                   |                               |
|----------------------------------------------------|-------------------|-------------------------------|
|                                                    | Current           | Updated                       |
| Baudrate                                           | 115200            | 115200                        |
| Data Width                                         | 8                 | $8 -$                         |
| Parity                                             | <b>NONE</b>       | NONE <b>v</b>                 |
| Stop Bit                                           | $1$               | $1 - 7$                       |
| <b>Flow Control</b>                                | Disable           | Disable<br>$\pmb{\mathrm{v}}$ |
| Socket Protocol Type                               | <b>Tcp Server</b> | Tcp Server v                  |
| Locale Port                                        | 8080              | 8080                          |
| Packet Framing Lenth                               | 200               | 200                           |
| Packet Framing Timeout                             | 50                | 50                            |
| Packet Framing Interval                            | 10                | 10                            |
| <b>TCP Timeout</b>                                 | $\circ$           | $\overline{0}$                |
| Reconnect Interval                                 | 200               | 200                           |
| <b>TCP Keep Alive</b>                              | $\mathbf{1}$      | $\overline{1}$                |
| <b>TCP Max Connect</b>                             | 100               | 100                           |

图 8.WEB 配置页面

页面分为 3 大区:

- 1 网络配置区
- 2 串口功能配置区
- 3 配置提交区

#### <span id="page-23-1"></span>**6.1 WEB** 配置网络

网络模式选择(NetMode):

**Default**: 默认工作模式

#### 第 21 页 共 38 页

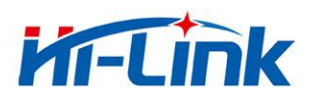

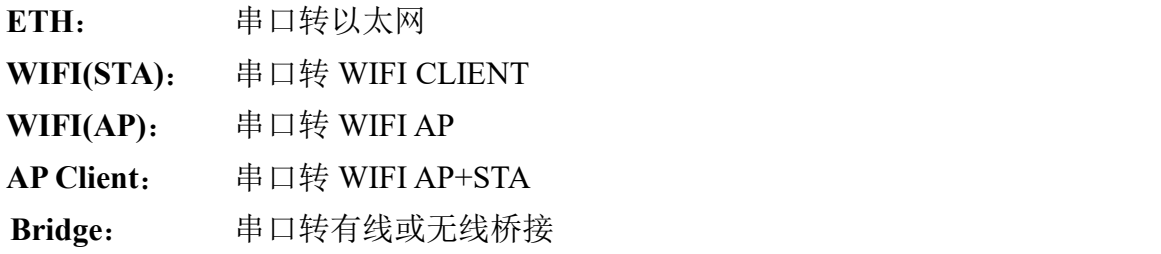

选择不同的工作模式,显示不同的页面效果,不同模式的配置界面如下:

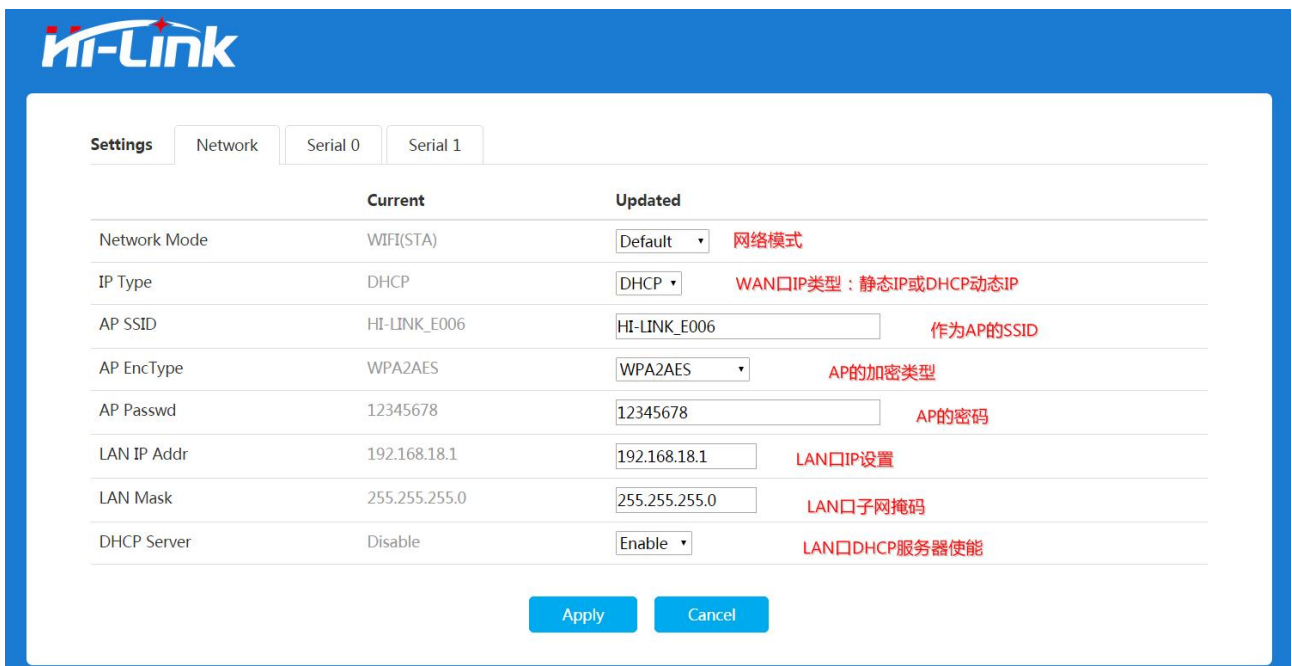

图 9. 默认工作模式

需配置 WAN 口 IP 类型, AP 设置, LAN 口 IP 等。

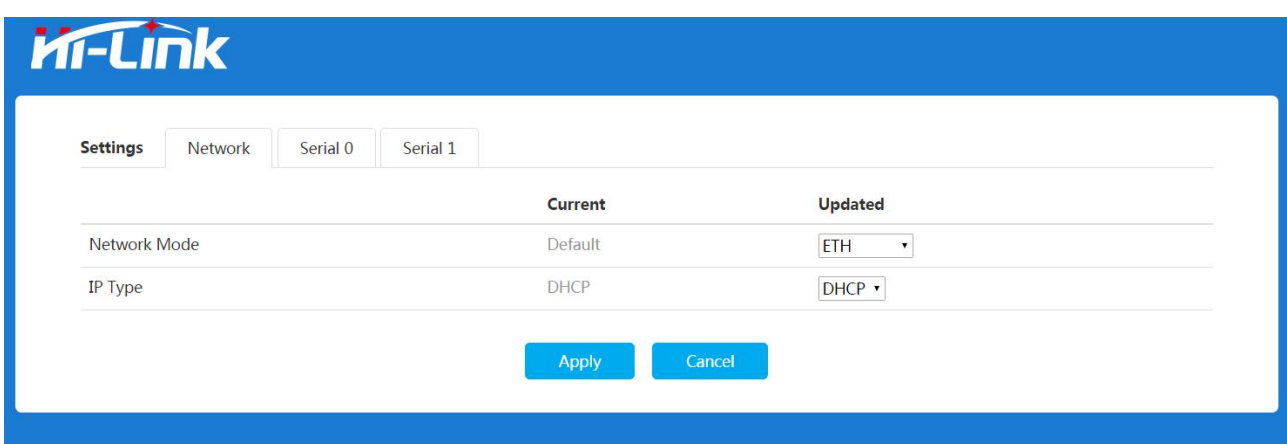

图 10. 串口转以太网-动态 ip

## 第 22 页 共 38 页

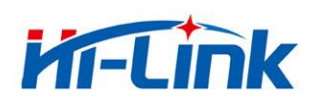

深圳市海凌科电子有限公司 Shenzhen Hi-Link Electronic Co.,Ltd Http://www.hlktech.com Tel:0755-83575155 Fax:0755-83575189

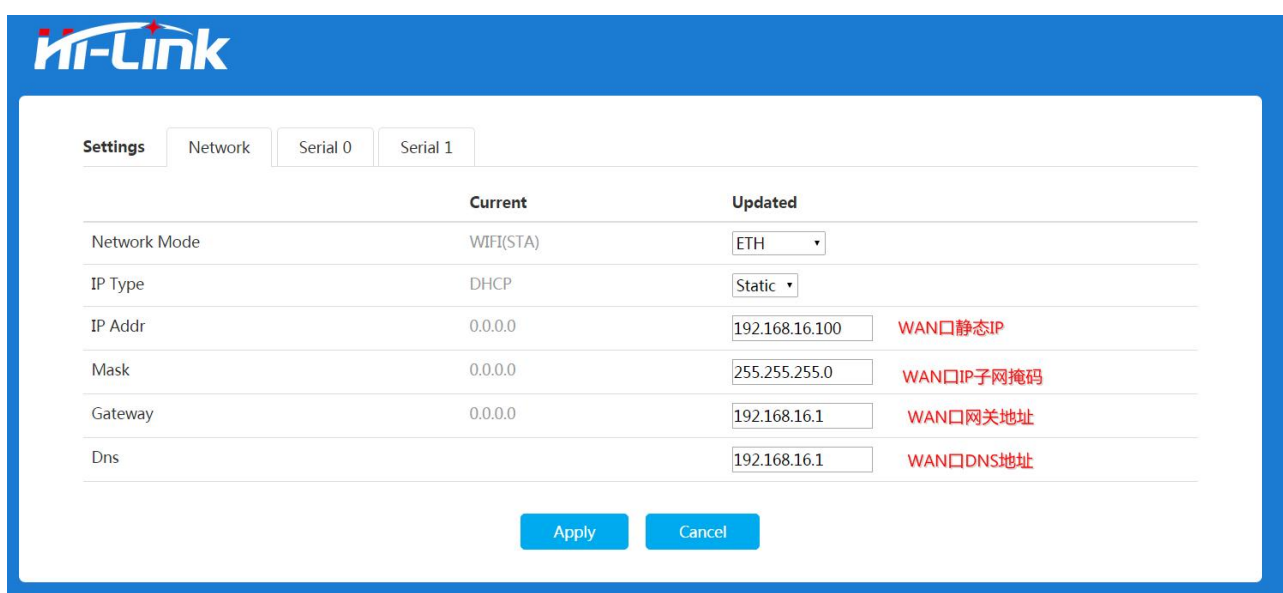

# 图 11. 串口转以太网-静态 ip

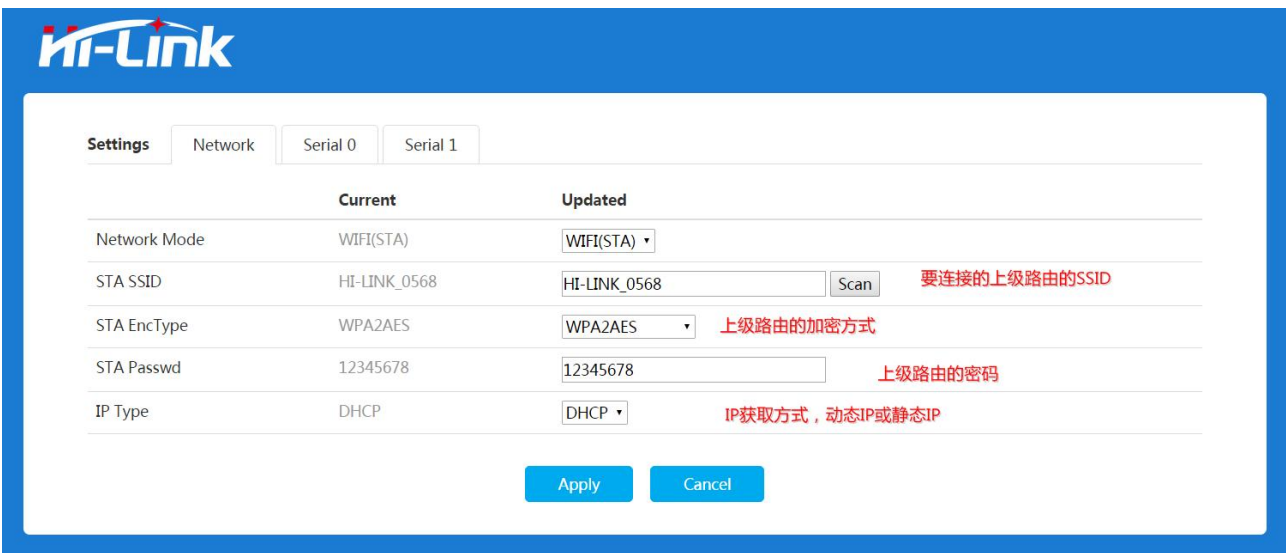

图 12. 串口转 WIFI STA

可配置要连接的 Wifi 热点信息, IP 获取类型等; 点击 Scan 按钮, 可扫描并显示模块附件的 Wifi 热点信息;

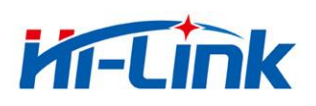

深圳市海凌科电子有限公司 Shenzhen Hi-Link Electronic Co.,Ltd<br>Http://www.hlktech.com Takezrs cossasses Http://www.hlktech.com Tel:0755-83575155 Fax:0755-83575189

# **Kr-Link**

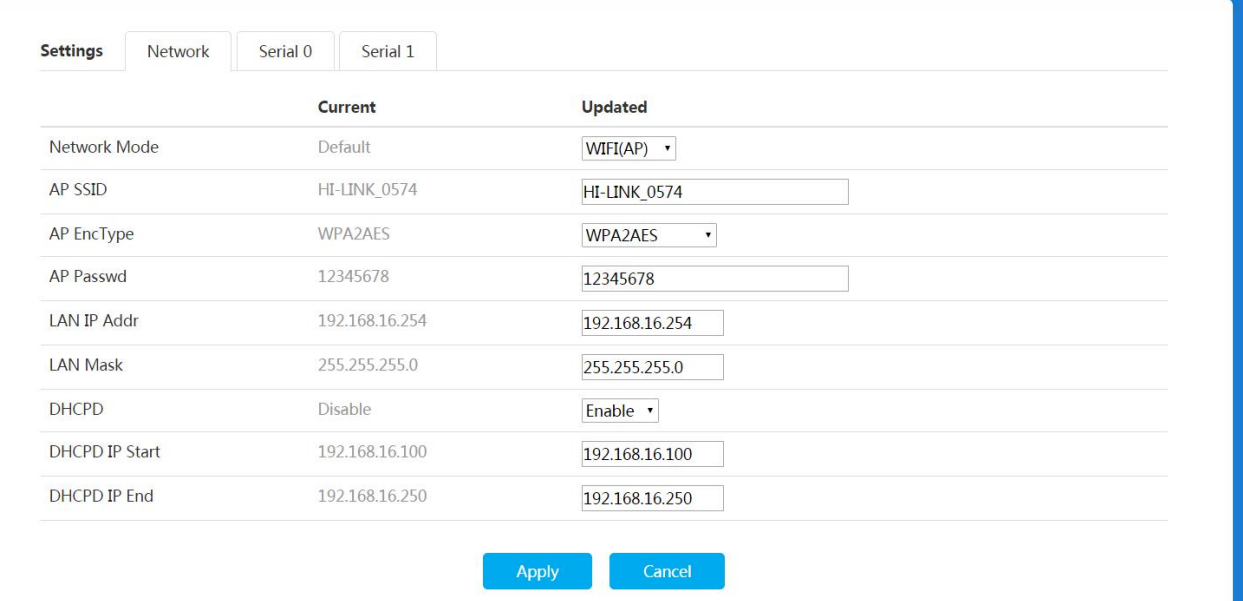

# 图 13. 串口转 WIFI AP

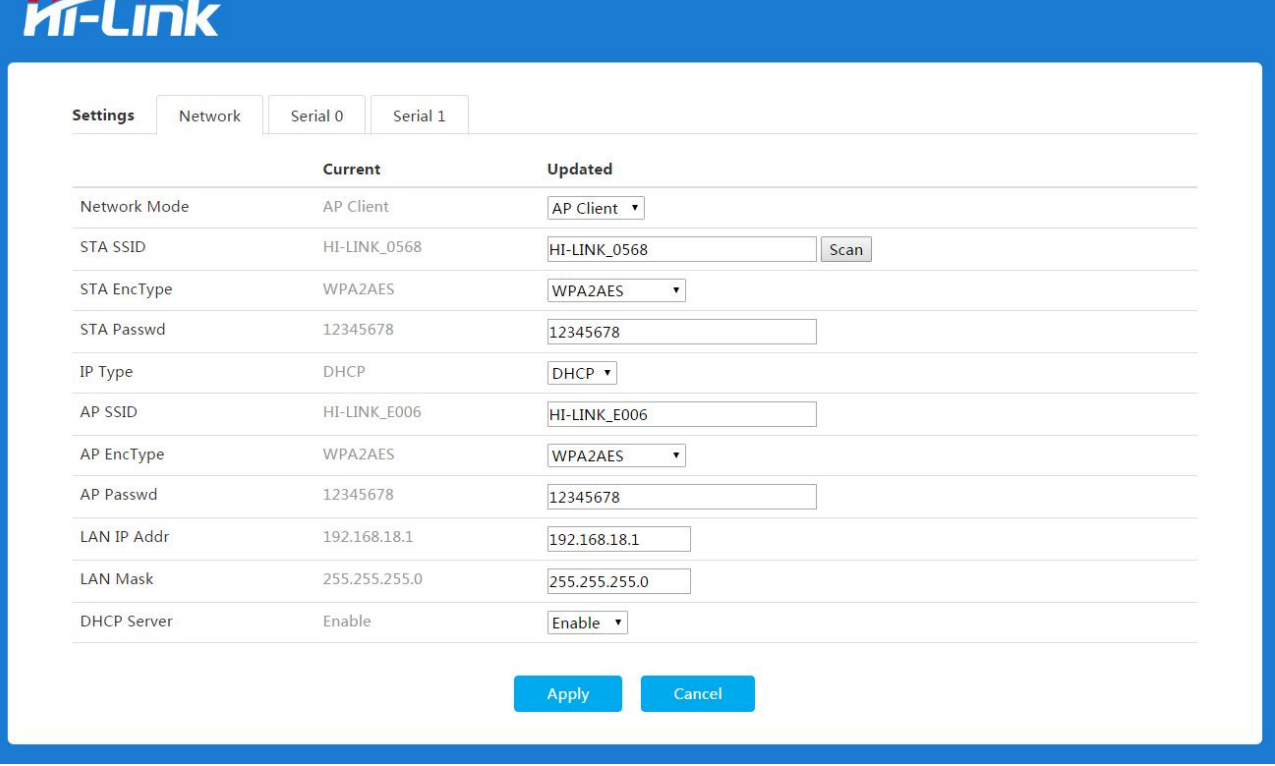

图 14. 串口转 AP Client

可配置要连接的 Wifi 热点信息,IP 获取类型等;

#### 第 24 页 共 38 页

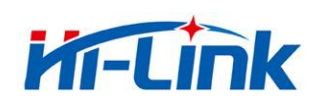

#### <span id="page-27-0"></span>6.2 **WEB** 配置串口

| <b>Settings</b><br>Network<br>Serial 0<br>Serial 1 |                   |                                      |
|----------------------------------------------------|-------------------|--------------------------------------|
|                                                    | Current           | <b>Updated</b>                       |
| Baudrate                                           | 115200            | 115200                               |
| Data Width                                         | 8                 | $8 \bullet$                          |
| Parity                                             | <b>NONE</b>       | NONE <b>v</b>                        |
| <b>Stop Bit</b>                                    | $\mathbf{1}$      | $1 - 7$                              |
| <b>Flow Control</b>                                | Disable           | <b>Disable</b><br>$\pmb{\mathrm{v}}$ |
| Socket Protocol Type                               | <b>Tcp Server</b> | Tcp Server v                         |
| <b>Locale Port</b>                                 | 8080              | 8080                                 |
| Packet Framing Lenth                               | 200               | 200                                  |
| <b>Packet Framing Timeout</b>                      | 50                | 50                                   |
| Packet Framing Interval                            | 10                | 10                                   |
| <b>TCP Timeout</b>                                 | $\theta$          | $\bf{0}$                             |
| Reconnect Interval                                 | 200               | 200                                  |
| <b>TCP Keep Alive</b>                              | $\mathbf{1}$      | $\,1$                                |
| <b>TCP Max Connect</b>                             | 100               | 100                                  |

图 15. web 串口配置

Baudrate: 串口波特率,1200—2000000bps

Data Width:数据位

Parity:校验位

Stop Bit:停止位

Flow Control:流控功能,模块支持软件流控以及硬件流控。

Socket Protocol Type:模块可设置为 TCP Server, TCP Client; UDP Server, UDP Client。 Remote Domain:远端服务器的 IP 或者域名。

Remote Port:远端服务器的端口。

Locale Port:模块的本地端口。

Packet Framing Lenth:组帧长度;模块从接收第一个字节开始计数,当模块串口收到的数 据达到此长度时,模块就把数据组成一包,发送出去。单位:字节;范围 0-65535 Packet Framing Timeout:组帧时间;模块从接收到第一个字节开始计时,当时间达到组帧

时间后,模块就把收到的数据组成一包,发送出去。单位:10mS;范围 0-65535

## 第 25 页 共 38 页

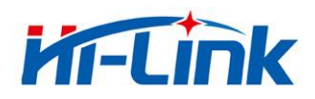

Packet Framing Interval:组帧间隔时间;模块从接收第一个字节开始计时,当模块在组帧 间隔 时间内没有接收到第二个字节, 模块前面接收的数据组成一包发送出去; 当 模块在组帧间隔时间内接收到第二个字节,模块重新计时。单位:10mS;范围 0-65535

#### **备注:**

模块串口组帧以组帧长,组帧时间,组帧间隔时间共同决定,先满足哪一个条件,就以 此条件打包发送数据。

TCP Server Timeout:当模块作为 TCP Serve 时, 在此时间内没有收到 client 的数据, 模块 就主 动断开 socket 连接。单位:10mS;范围 0-65535

TCP Connect Timeout:当 TCP 连接超过此时间未成功,模块就认为 socket 连接失败。单 位:10mS;范围 0-65535

TCP Reconnect Interval:TCP 重连间隔时间。单位:10mS;范围 0-65535

TCP Keep Alive:心跳包机制;目前仅支持使能配置,0-关闭,非 0-开启。

<span id="page-28-0"></span>TCP Max Connect:当模块作为 TCP 服务器时,最大的连接数。范围 0-100

# 6.3 提交更改

点击 Apply 将当前页面的配置提交。如果网络部分参数已更改,提交过程可能需要约 25 秒。如果只修改串口功能配置,提交过程会很快完成。

点击 Cancel 将重载页面, 已修改的配置将会丢失。

# <span id="page-28-1"></span>**7** 串口**AT**指令

## <span id="page-28-2"></span>**7.1** 进入 **AT** 指令模式

模块在网络故障,配置故障等情况下会自动退出透传模式,进入 AT 指令模式。在任意 状态下, 保持\*ESn 脚低电平的时间大于 0.05s 且小于 6s, 将立即讲入 AT 指今模式。

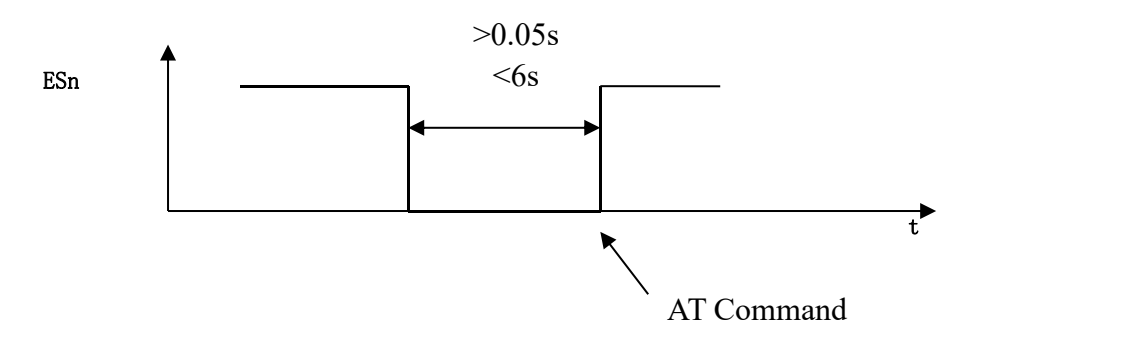

. 图 16. ESn 退出透传

**\***ES0-串口 0, ES1-串口 1.

#### 第 26 页 共 38 页

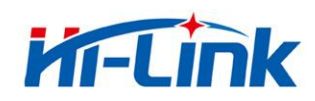

# <span id="page-29-0"></span>**7.2 AT** 指令说明

在 AT 模式下,可以通过串口的 AT 指令对系统参数做配置。指令格式如下: 设置 at+[command]=[value]\r 查询 アンプレート こうしょう しんこうかい しんこうかい at+[command]=?  $\mathbf{r}$ 指令返回

```
at+R[command]=[value]\r
```
# 指令列表:

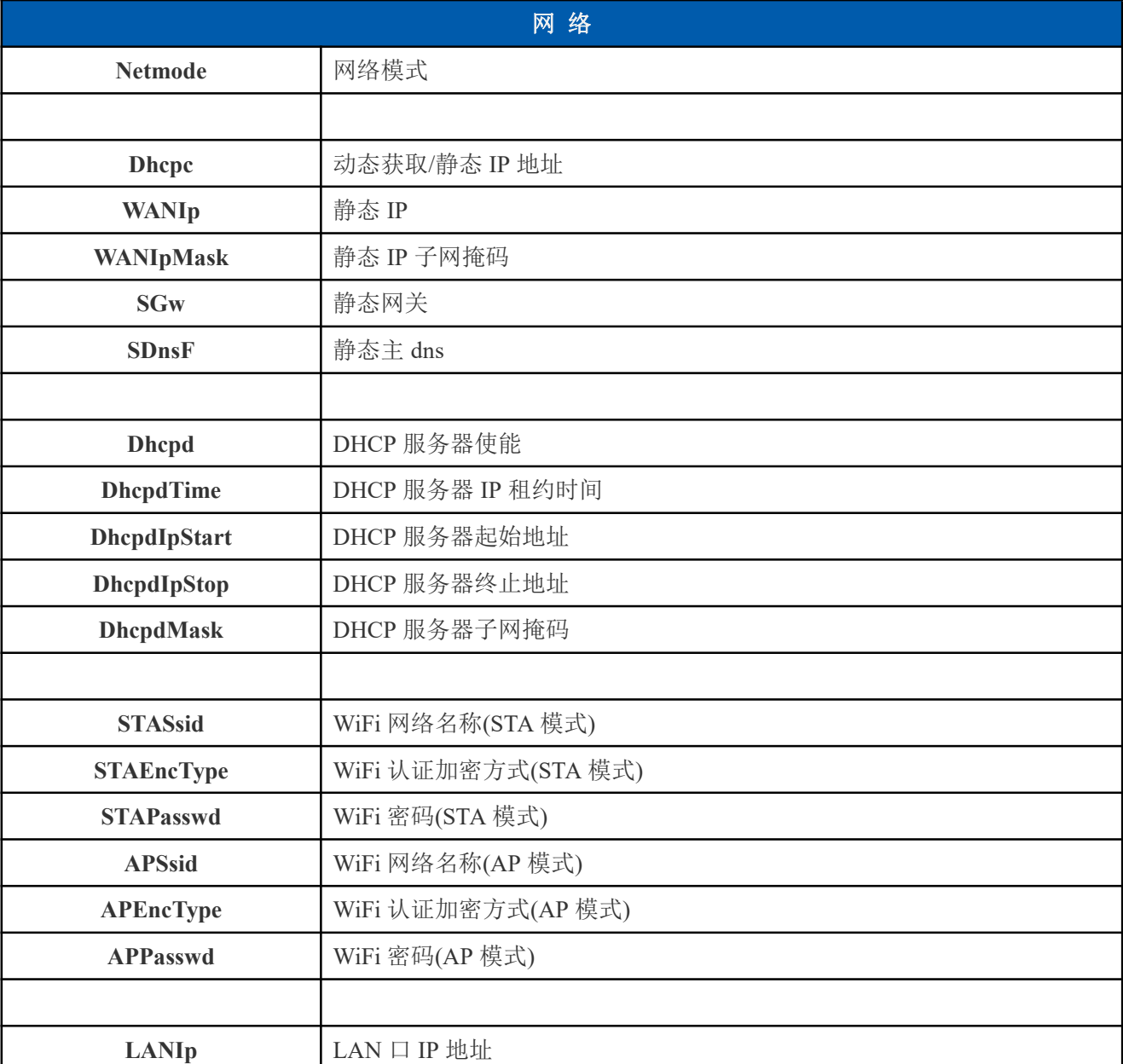

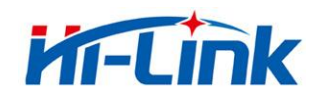

深圳市海凌科电子有限公司 Shenzhen Hi-Link Electronic Co.,Ltd Http://www.hlktech.com Tel:0755-83575155 Fax:0755-83575189

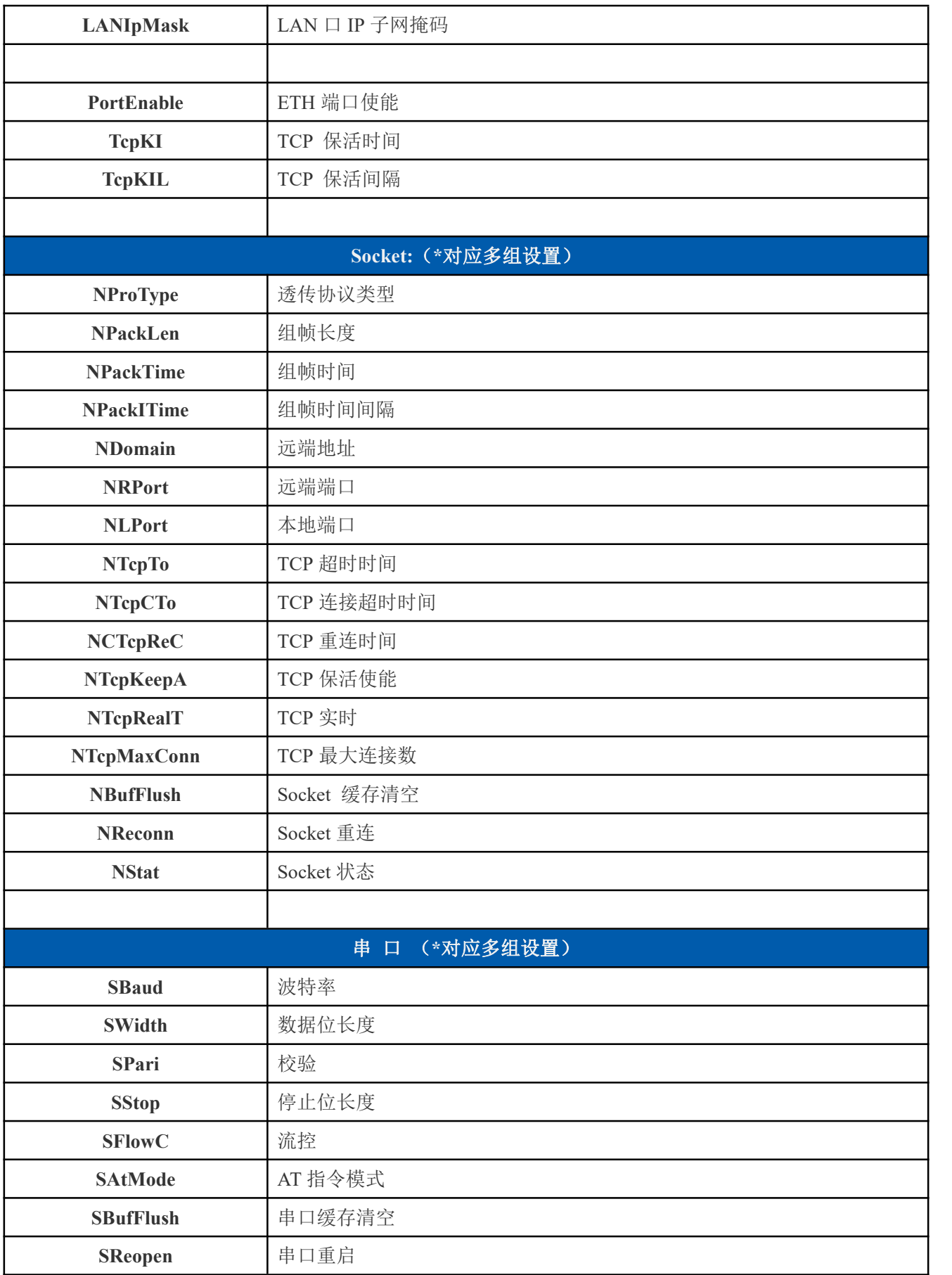

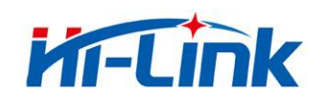

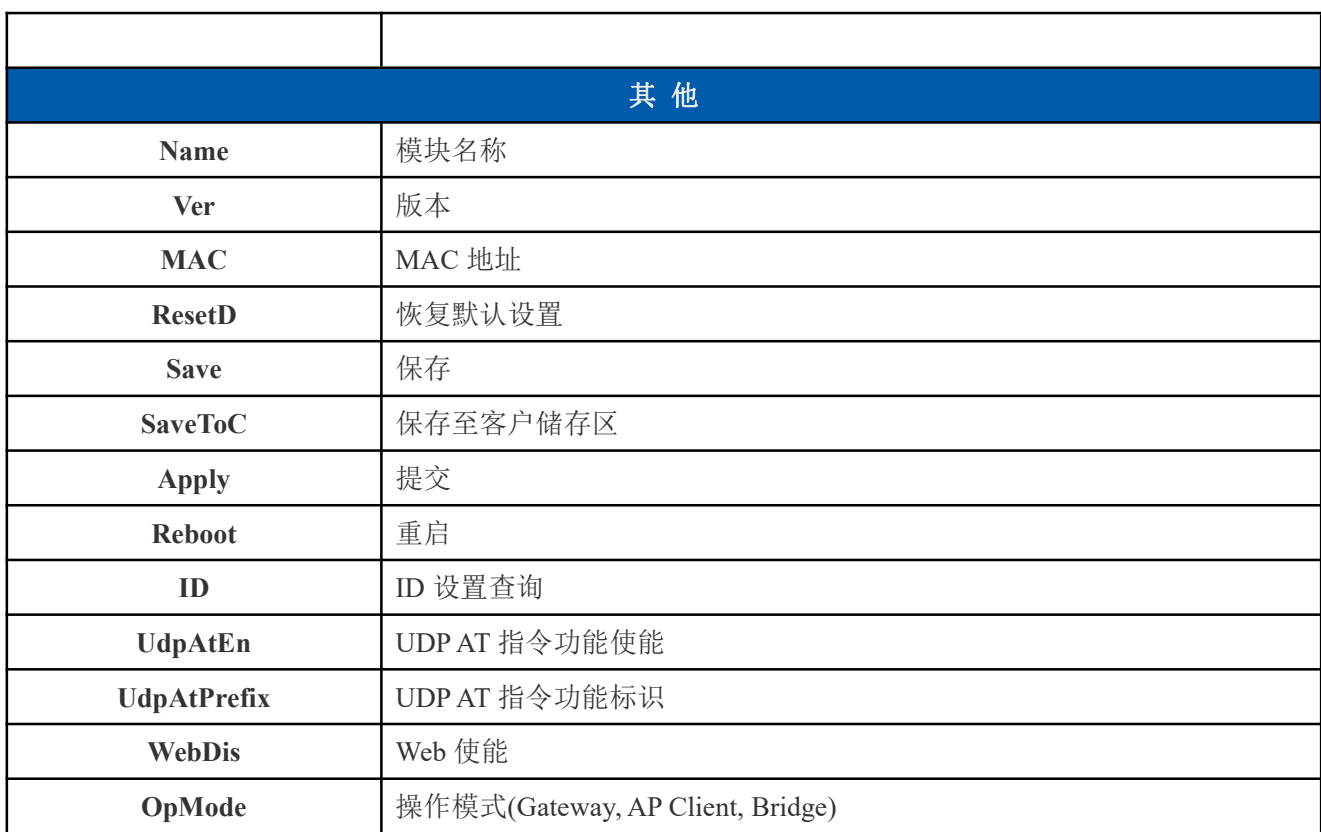

# **\*** 模块有多个 **socket**、串口设置,指令增加后缀。如:

SBaud0 - 串口 0 波特率 NProType1 - 串口 1 对应 socket 协议类型

# <span id="page-31-0"></span>**8** 串口配置工具

HLK-RM08K\_CONFIG 是通过串口配置模块的工具。工具界面如下:

## 第 29 页 共 38 页

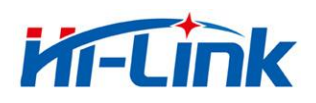

深圳市海凌科电子有限公司 Shenzhen Hi-Link Electronic Co.,Ltd Http://www.hlktech.com Tel:0755-83575155 Fax:0755-83575189

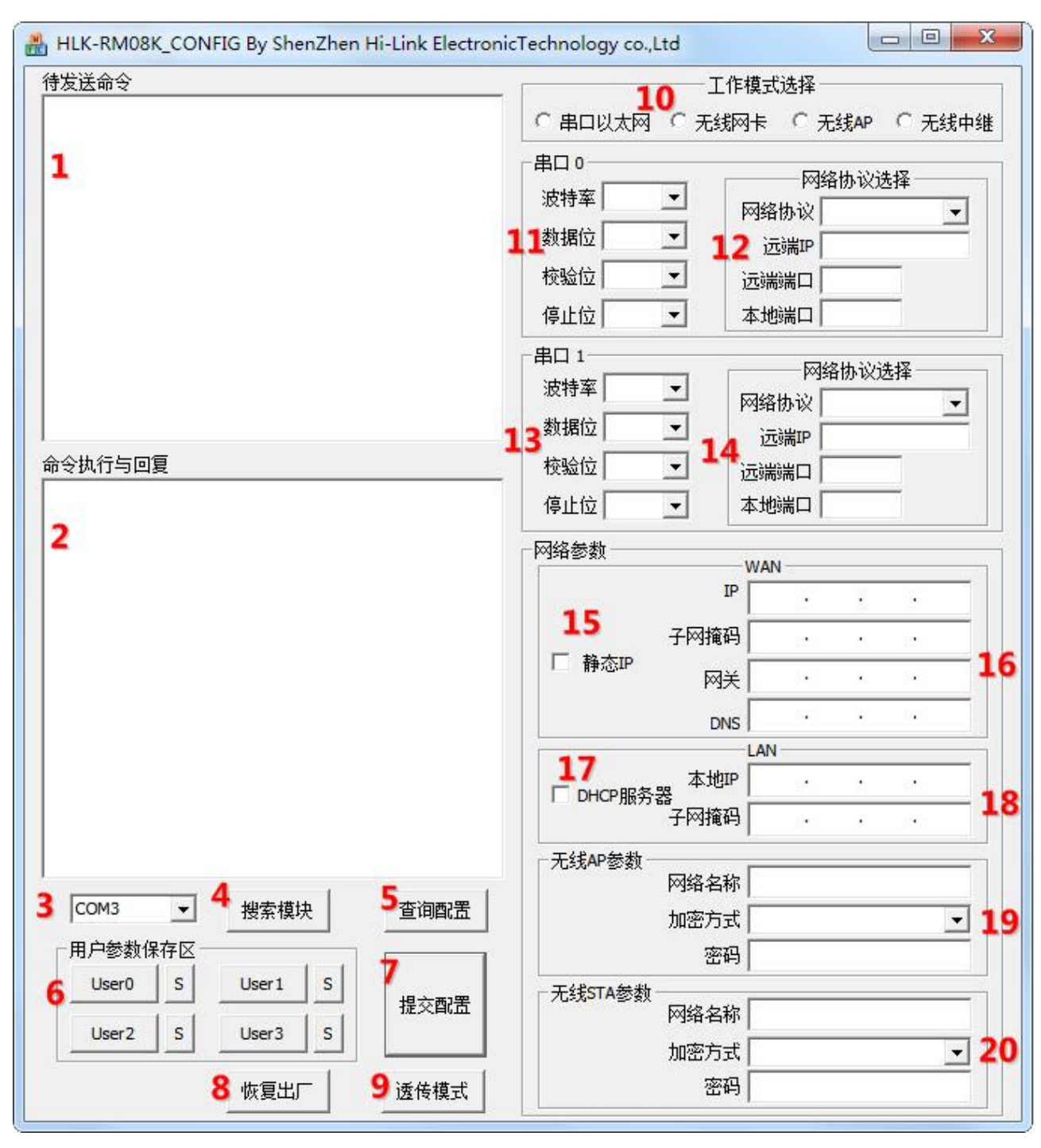

图 17. 串口配置工具界面

界面说明:

- 1. 待发送的 AT 指令区
- 2. AT 指令执行返回信息区
- 3. 配置串口选择
- 4. 搜索模块按钮
- 5. 查询配置按钮
- 6. 用户参数保存区

#### 第 30 页 共 38 页

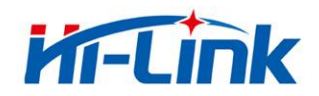

- 7. 提交配置按钮
- 8. 恢复出厂设置按钮
- 9. 进入透传模式按钮
- 10. 工作模式选择钮
- 11. 串口 0 配置参数
- 12. 串口 0 透传网络协议选择
- 13. 串口 1 配置参数
- 14. 串口 1 透传网络协议选择
- 15. WAN 口静态 IP 使能
- 16. WAN 口静态 IP 配置
- 17. LAN 口 DHCP 服务器使能
- 18. LAN 口 IP 配置
- 19. 无线 AP 参数配置
- 20. 无线 STA 参数配置

#### <span id="page-33-0"></span>8.1 搜索模块

通过"配置串口选择"选择 pc 端串口号,点击"搜索模块"按钮,工具将用指定的串口搜寻 模块,已经连接上并在 AT 指令模式下的模块会被搜索到。搜索到的模块信息将会在 AT 指令 执行返回信息区显示。如下所示:

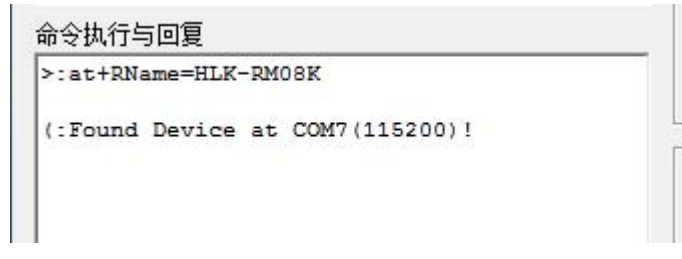

#### 图 18. 串口配置工具搜索模块

此时 pc 与模块已经能建立正常的 AT 指令通信。所有 AT 命令交互的过程都需要在正常 的 AT 指令通信基础上进行。

#### <span id="page-33-1"></span>8.2 设置各选项参数

通过右侧配置项,可配置模块为需要的功能。配置修改过程中,在待发送的 AT 指令区 会立即生成相应的 AT 指令。生成的 AT 指令并没有立即传给模块。如下所示:

#### 第 31 页 共 38 页

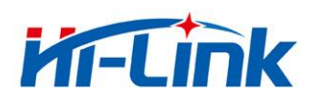

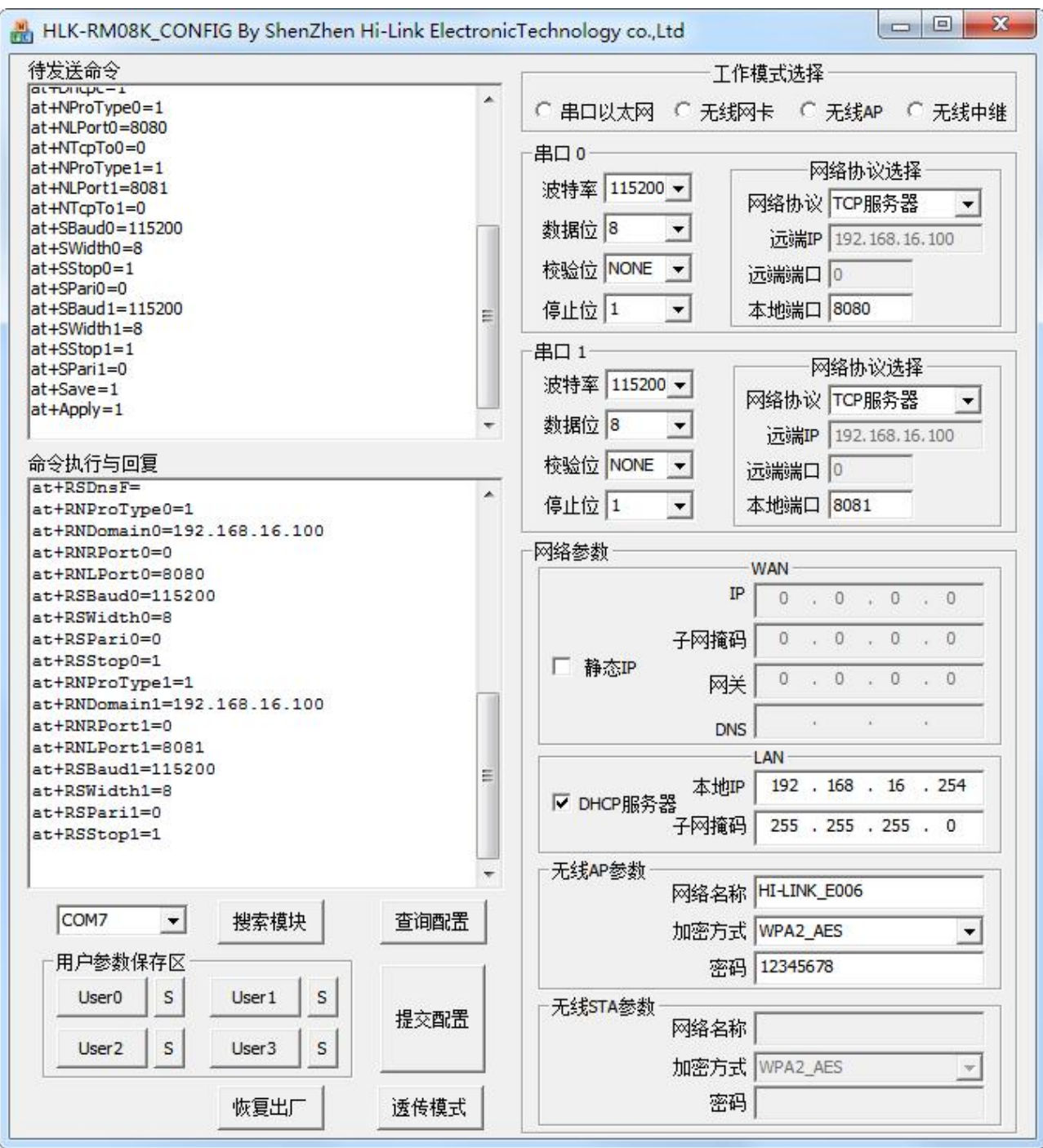

图 19. 串口配置工具生成指令

#### <span id="page-34-0"></span>8.3 提交配置

点击提交配置按钮,工具会立即将待发送的 AT 指令区的指令发送给模块。命令的执行 结果会显示在 AT 指令执行返回信息区。

#### 第 32 页 共 38 页

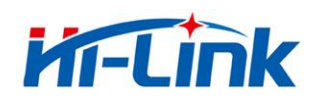

#### <span id="page-35-0"></span>8.4 用户数据保存

用户参数保存区提供保存参数的功能。通过此功能可以保存最多 4 组参数,分别为 user0、 user1、user2、user3。点击旁边的"S"按钮,会弹出确认框,如下所示:

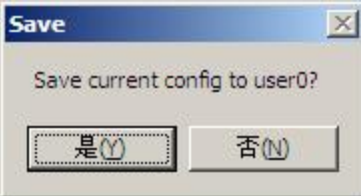

图 20. 串口配置工具保存弹出框

点击"是"按钮后,待发送的 AT 指令区的指令会保存为 user0 参数组。之后任何状态下点 击"user0",都会立即调出 user0 参数组,并覆盖至待发送的 AT 指令区。

保存的用户参数在工具目录下以文本文件保存,文件名分别为 user0、user1、user2、user3。

#### <span id="page-35-1"></span>**8.5** 查询配置

点击查询配置按钮,工具会立即向模块发送一系列 AT 指令查询模块当前的配置,AT 指 令执行的结果立即在 AT 指令执行返回信息区显示,各个配置项也会随着返回信息相应变化。

#### <span id="page-35-2"></span>**8.6** 进入透传模式

假设模块已经在 AT 指令下,可以通过点击透传模式按钮立即进入透传模式。

#### <span id="page-35-3"></span>**8.7** 恢复出厂设置

点击出厂设置按钮后,工具会弹出确认框,如下所示:

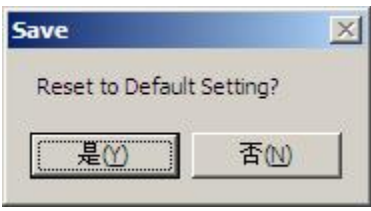

图 21. 串口配置工具恢复出厂设置弹出框

点击"是"按钮后,工具会立即发送 AT 指令,约 30s 后模块即进入到出厂设置的状态。

# <span id="page-35-4"></span>9 设备搜索工具

HLK Discover 是局域网中搜索模块的工具,界面如下:

#### 第 33 页 共 38 页

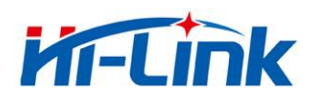

| <b>NUM</b>   | IP           | <b>MAC</b>        | <b>INFO</b>                                                           | Discover |
|--------------|--------------|-------------------|-----------------------------------------------------------------------|----------|
| $\mathbf{1}$ | 192.168.16.1 | 8C:88:2B:00:05:68 | HLK-RM08K V1.48(Oct 25 2016)(MAC:8c:88:2b:00:05:68,8c:88:2b:00:05:69) |          |
|              |              |                   |                                                                       |          |
|              |              |                   |                                                                       |          |
|              |              |                   |                                                                       |          |
|              |              |                   |                                                                       |          |
|              |              |                   |                                                                       |          |
|              |              |                   |                                                                       |          |

图 22. 设备搜索工具界面

点击"Discover"按钮,工具将立即搜索 pc 所连接的局域网中所有模块。搜索到的模块立 即显示在信息框中。模块信息包含 ip 地址、mac 地址及版本信

# <span id="page-36-0"></span><sup>10</sup> 网络 **AT** 指令

可以通过向模块 IP 发送 UDP 数据包(端口 988), 查询以及配置参数, 数据格式为: UDP 指令前缀+AT 指令, 如图:

 $\mathbb{R}^{\mathcal{F}}$ 

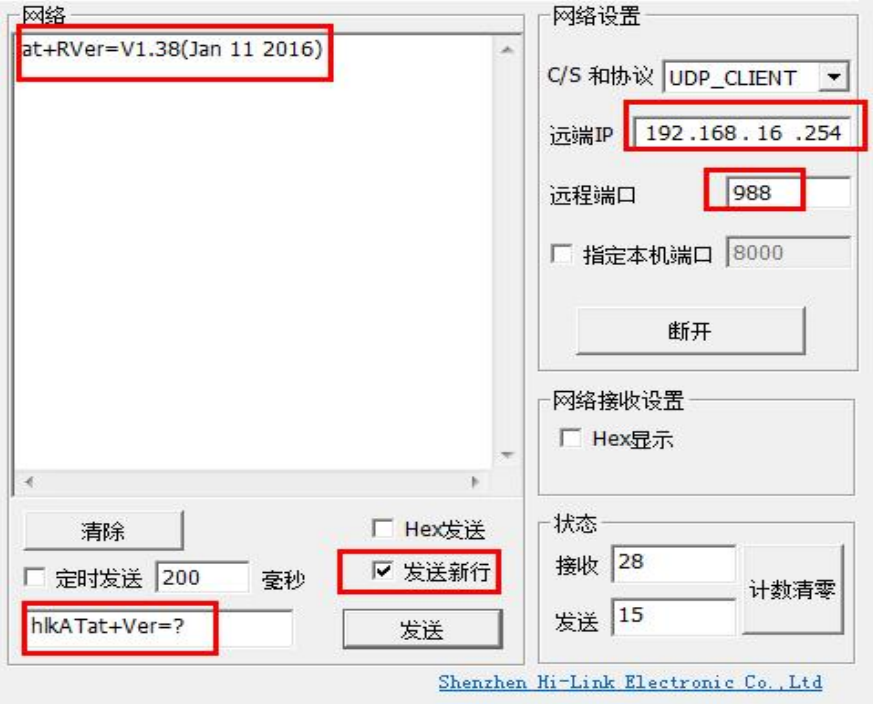

#### 第 34 页 共 38 页

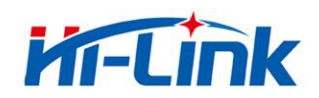

注意: カランド アイスト こうしょう こうしょう こうしょう こうしゅう こうしゅう こうしゅう こうしゅう

UDP 指令功能通过 at+UdpAtEn=1 命令使能,使能后网络 at 命令才有效。

指令后必须有回车换行符;

默认的 UDP 指令前缀为 hlkAT, 客户可使用 at+UdpAtPrefix 命令修改, 详见 AT 指令说 明书。

建议客户 UDP 指令只用作查询模块参数。如果用于配置模块的参数,发送 UDP 指令后, 必须收到回复后才发送下一条指令;如果在一定时间内没有收到回复,建议重发,直到收到 回复为止。

# <span id="page-37-0"></span>11 恢复设置

模块恢复设置分为:恢复客户设置,恢复出厂设置。\*见参数存储一节。

恢复客户设置:

1.web 页面。

2.AT 指令。

3.保持 ES0 脚低电平的时间 6s<t<12s。

恢复出厂设置:

1.AT 指令。

2.保持 ES1 脚低电平的时间 6s<t<12s。

# <span id="page-37-1"></span>12 固件升级

步骤如下:

1.恢复出厂设置。

2.pc 连接模块。

3.浏览器打开模块 web 页面。选择相应固件,点击 apply 开始升级。等待约 1.5 分钟。

#### 第 35 页 共 38 页

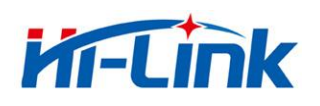

深圳市海凌科电子有限公司 Shenzhen Hi-Link Electronic Co.,Ltd Http://www.hlktech.com Tel:0755-83575155 Fax:0755-83575189

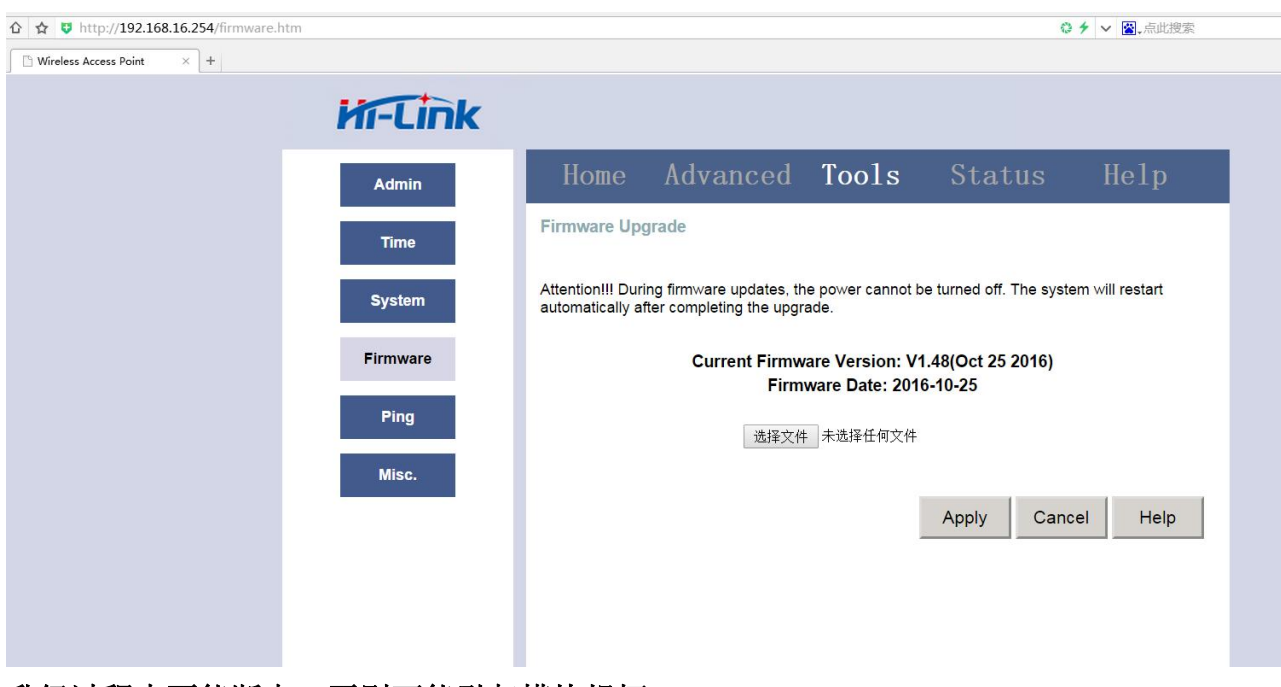

升级过程中不能断电,否则可能引起模块损坏。

# <span id="page-39-0"></span>附录 **A** 文档修订记录

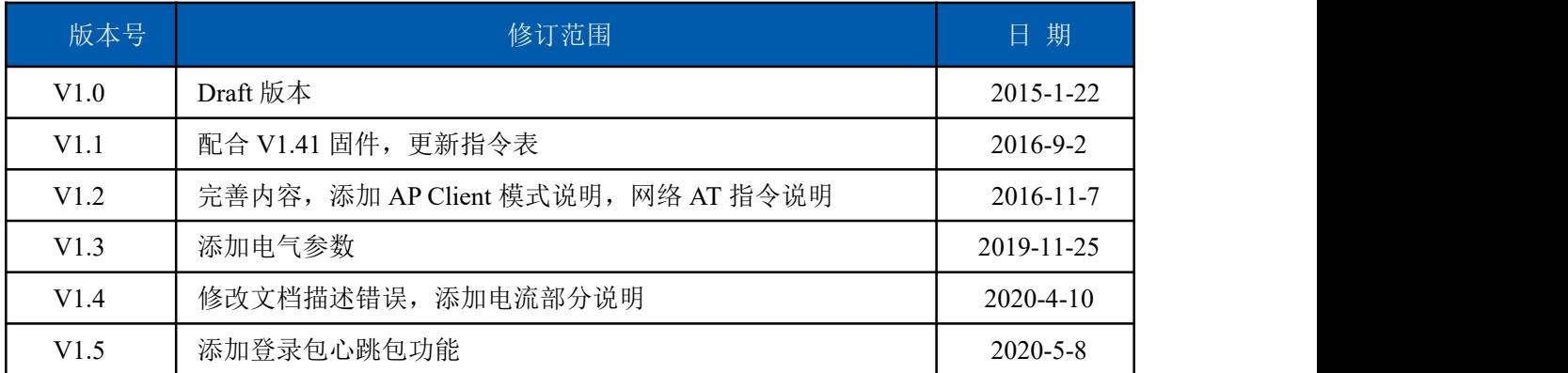

# 第 37 页 共 38 页

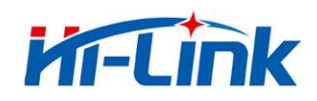

# 附录 **A** 技术支持和联络方式

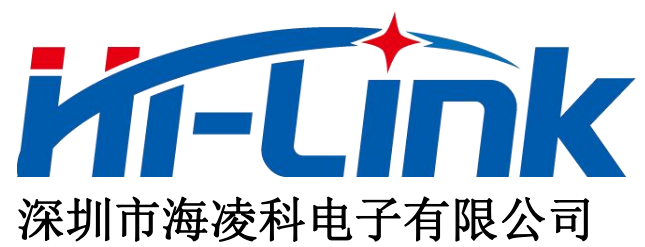

- 地址: 深圳龙华民治留仙大道 24 号彩悦大厦西大门三楼
- 电话:0755-23152658/83575155;
- 网址: [www.hlktech.com](http://www.hlktech.com)

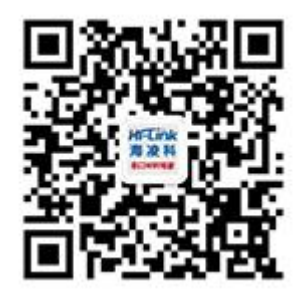